### **Honda Access**

この説明書はオーディオの操作について説明しています。 ご使用前に本書を十分お読みいただき、安全・快適なカーラ イフにお役だてください。

●本機の使用に関する全般的な説明およびナビゲーションの操作につき ましては、別冊の取扱説明書 ナビゲーション編をお読みください。 ●本説明書の画像やイラストは操作を円滑にするためのイメージであ り、撮影・印刷条件等により実物(実機)と印象が相違する場合があ ります。

●本書は仕様変更により、予告なく変更する場合がありますので、あら かじめご了承ください。

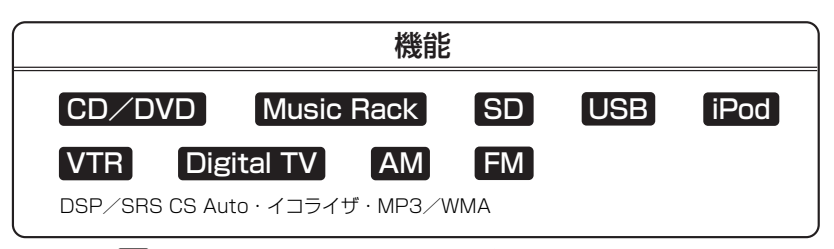

※上記表の■■はAVソース画面に表示される各モードボタンを表します。 ※iPodを接続するには別売のiPod接続コードが必要になります。 ※USBメモリデバイスを接続するには別売のUSB接続コードが必要になります。 ※VTR機器を接続するには別売のVTRコードが必要になります。

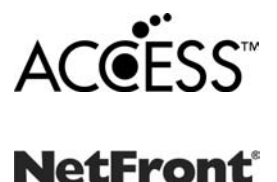

- ●本製品は、データ放送BMLブラウザとして株式会社ACCESSの NetFrontを搭載しています。
- ACCESS社ロゴおよびNetFrontロゴ
- ACCESS、NetFrontは、株式会社ACCESSの日本およびその他の国 における登録商標または商標です。

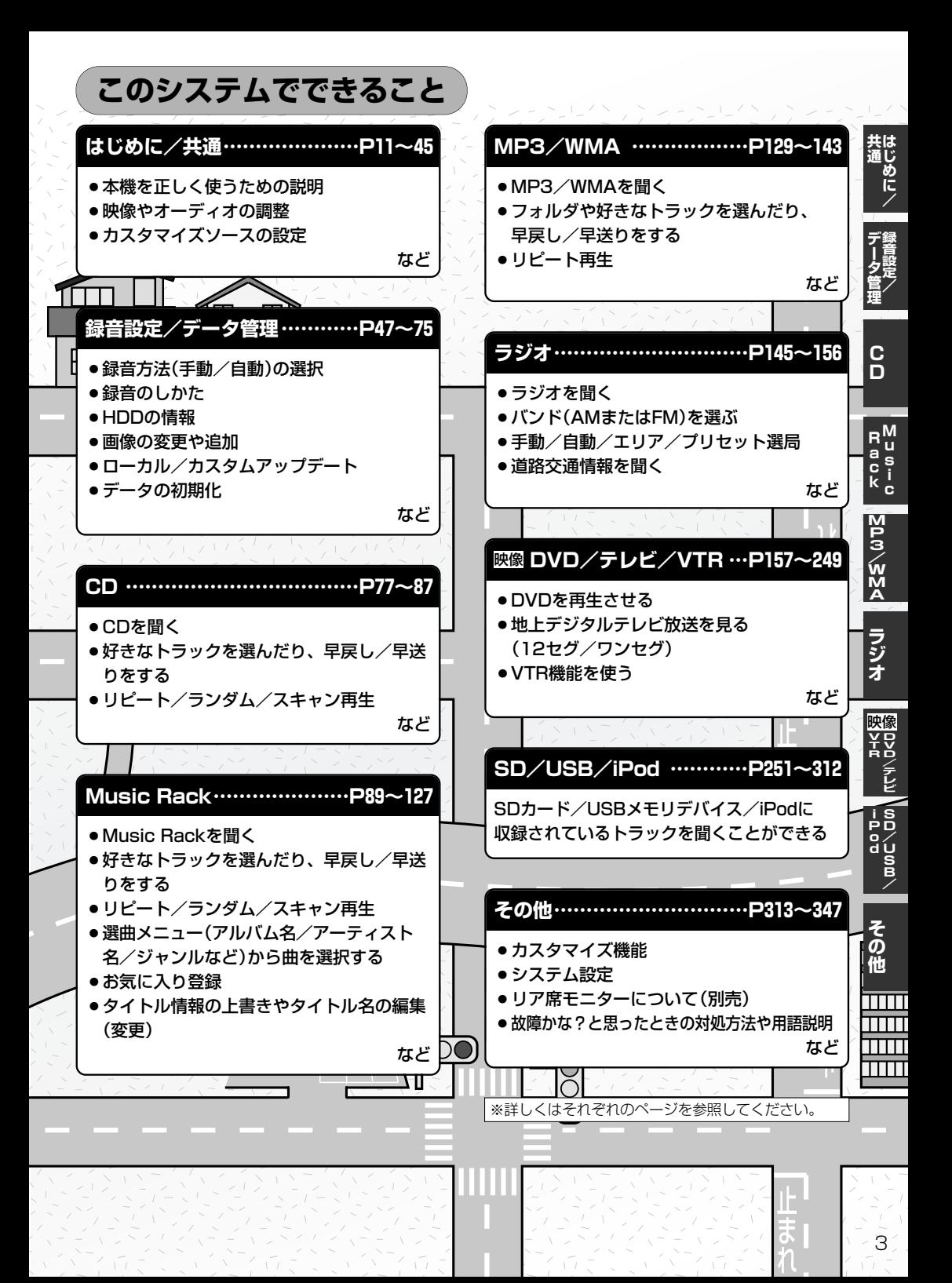

# **目 次(1)**

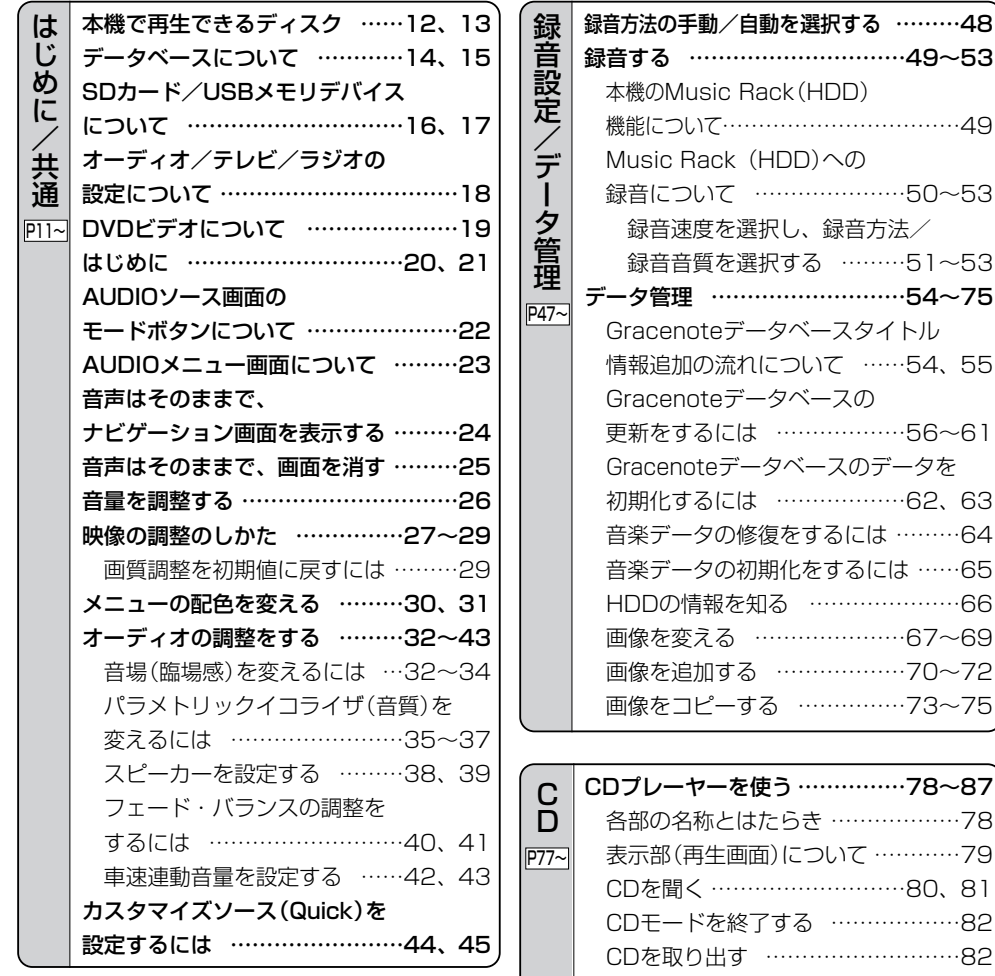

操作パネル上のボタンにて1曲ずつ 選曲する(トラックを戻す/進める)…83 早戻し/早送りをする ………………83 再生モードを選択する(リピート/ ランダム/スキャン再生)……84、85 トラックリストより好きなトラックを 選び再生させる ………………86、87

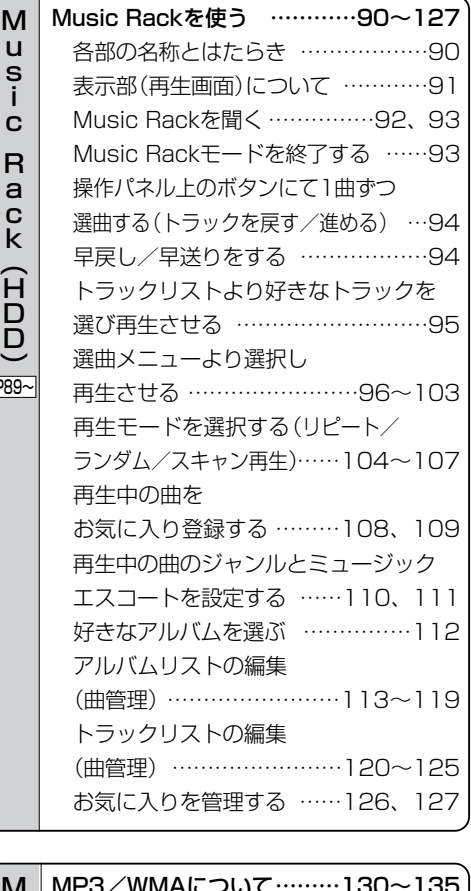

 $\vert$ P

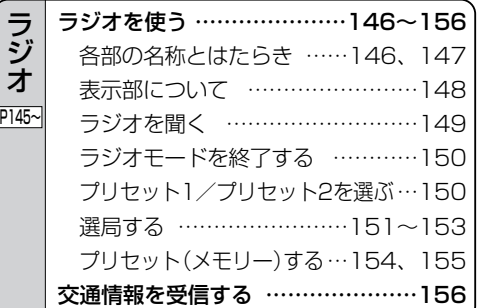

ラ ジ オ

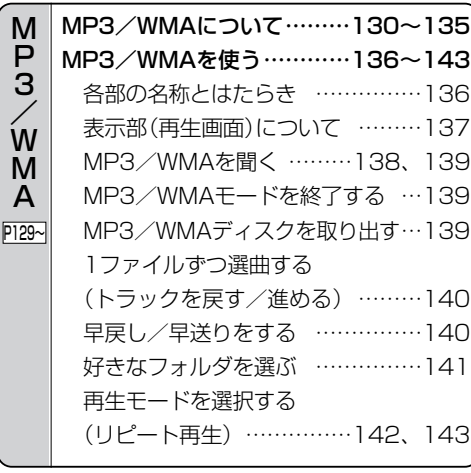

### **目 次(2)**

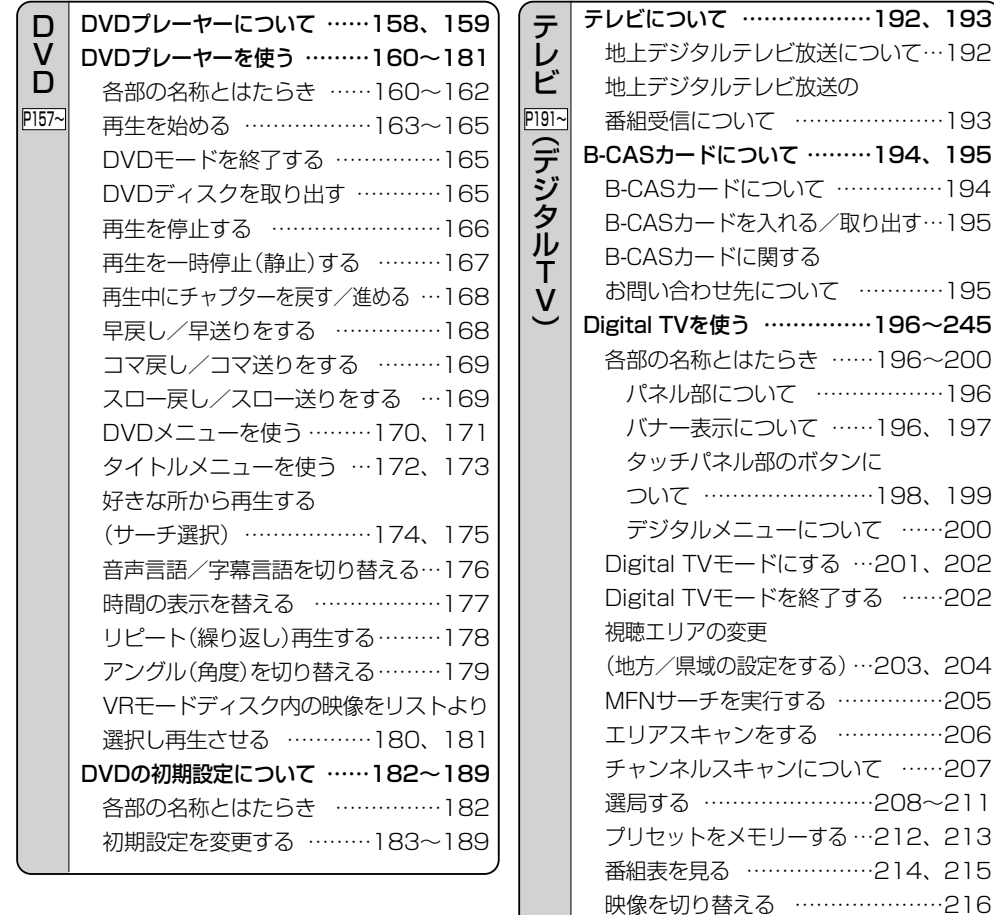

音声を切り替える …………………217 字幕表示を切り替える ……………218 チャンネル表示の設定………………219 郵便番号設定 ………………………220 チャンネル表示設定 ………221、222 文字スーパーを切り替える…………223 現在地確認設定 ……………224、225

切替なし)の設定をする ……226、227 アンテナ電源の設定をする…228、229 受信可能なチャンネルと受信レベルを 確認し、受信する …………230、231

自動切替(ワンセグ・12セグ・

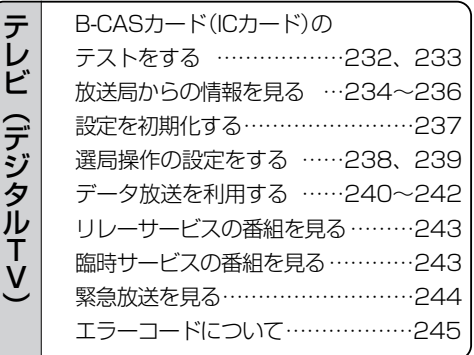

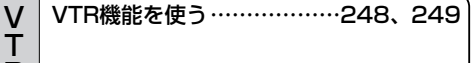

### R P247~

## **目 次(2) 目 次(3)**

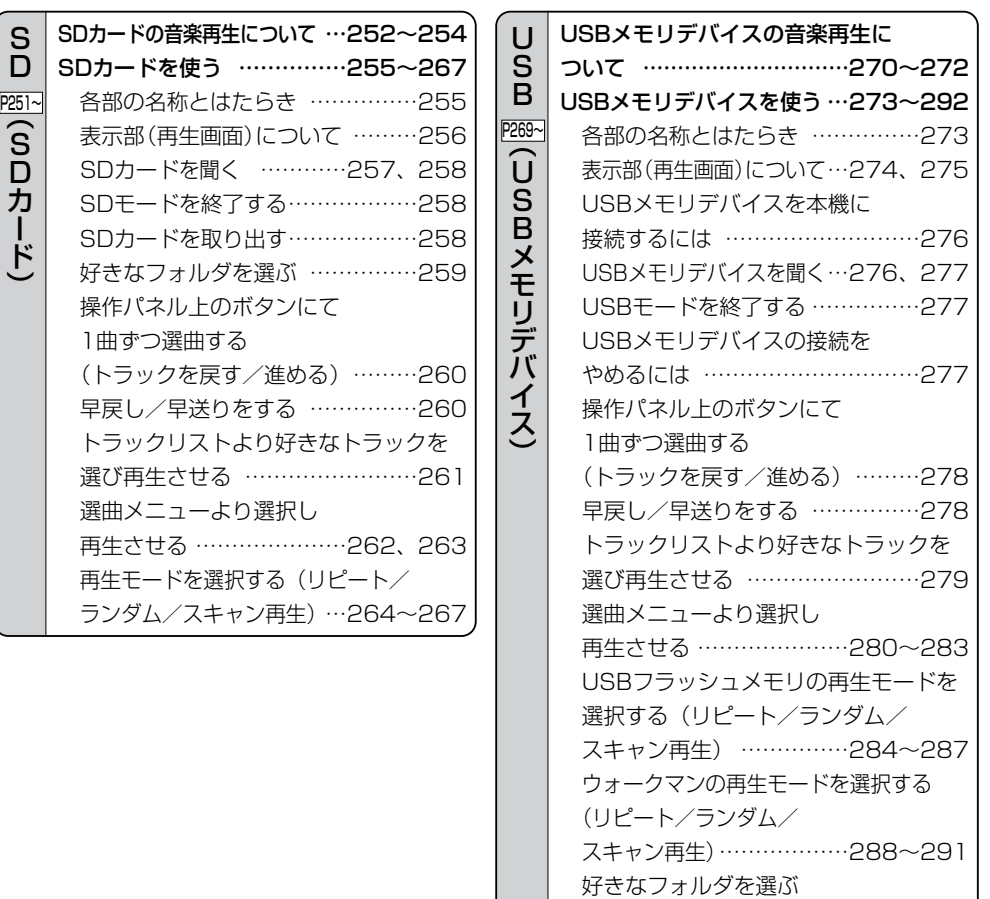

(USBフラッシュメモリの場合)…292

(ウォークマンの場合)……………292

好きなアルバムを選ぶ

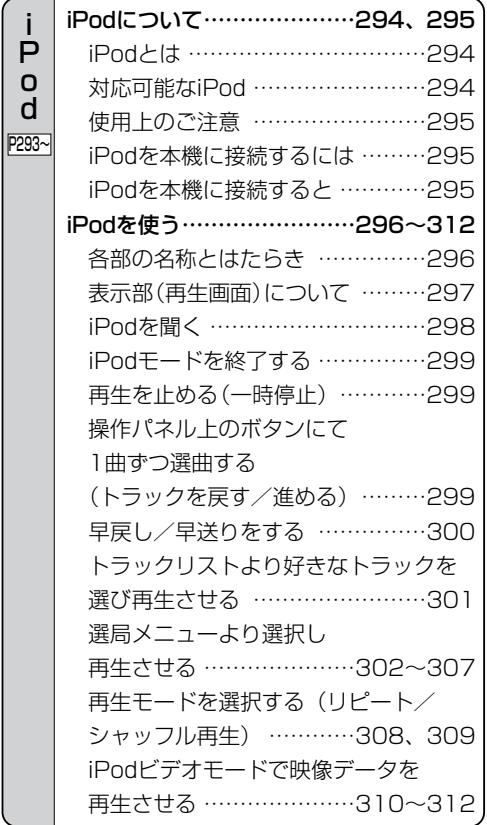

P o d

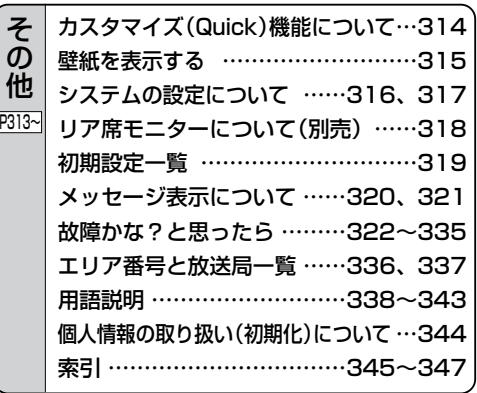

<span id="page-9-0"></span>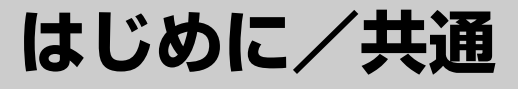

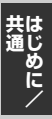

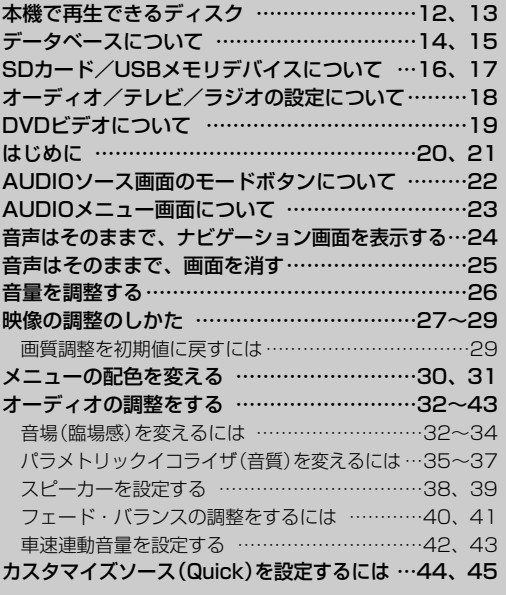

<span id="page-10-0"></span>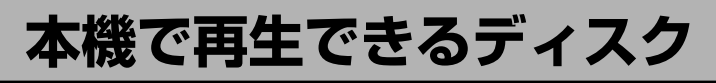

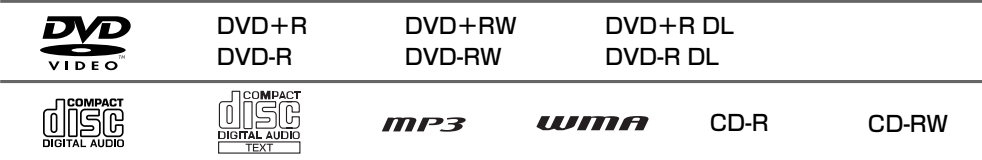

※ただし、ディスクの傷や汚れ指紋等または車内や本機に長時間放置、データ書き込み状態が不安定、 データ書き込みに失敗し再度録音した場合などは、再生できない場合があります。

※ 222 はDVDフォーマット ロゴ ライセンシング株式会社の登録商標(米国・日本他)です。

### ■下記のディスクは再生できないか、再生できても正常に再生されないことがあります。

- 
- $\bullet$  CDG  $\bullet$   $\neg$   $\star$   $\uparrow$  CD  $\bullet$  CD-ROM  $\bullet$  Blu-ray
	-
- 
- 
- $\bullet$  CD-EXTRA  $\bullet$  VIDEO CD  $\bullet$  SA-CD  $\bullet$  HDD-DVD
	-
- 
- ¡DVD-ROM ¡DVD-RAM ¡DVDオーディオ ¡SVCD
	-
- 

### ■DVDビデオでも、次のようなディスクは再生できないことがあります。

- ●リージョン番号「2」が含まれていないディスク
- ●無許諾のディスク(海賊版のディスク)
- ●NTSC以外のカラーテレビ方式(PAL、SECAM)で収録されたディスク

### ■CD-R/CD-RW/DVD-R/DVD-RW/DVD+R/DVD+RW/DVD+R DL/ DVD-R DLでも、次のような場合は再生できないことがあります。

- ●データが記録されていないディスク
- ●ディスクの記録状態/ディスク自体の状態
- ●ディスクと本機の相性
- ●記録に使用したレコーダによって
- ●CD-R/CD-RWの場合、「CDDA」または「オーディオCD」フォーマット以外のディスクは再生で きません。(ただしMP3/WMAは再生できます。)
- ●ファイナライズされていないディスクは再生できません。

※これらの書き込み対応のディスクを使用される場合には、書き込みを行なう機器の取扱説明書や注 意事項をよくお読みください。

※MP3/WMAにつきましては「NP3/WMAについて」130~135ページをご覧ください。

### Videoモードのファイナライズについて

DVD-R/DVD-RW/DVD+R/DVD+RW/DVD+R DL/DVD-R DLディスクをご使用になる 場合、録画された機器で「ファイナライズ処理」を行なっていただく必要があります。ファイナラ イズ処理を行なわないと、録画された機器以外の他のプレーヤー(本機など)で再生できない場合が あります。

※ファイナライズ処理については、書き込みを行なう機器の取扱説明書や注意事項をよくお読みください。

**共 通**

〕

<span id="page-11-0"></span>本機の故障、誤動作または不具合によりハードディスクに記録できなかったデータ(録音内容など)、消失したデータ、<br>ハードディスク内の保存データについては補償できません。

#### ■DVDレコーダで作成したディスクについて

- ●DVD-R/RW、DVD-R DLにビデオレコーディングモード(VRモード)で記録されたディスクを 再生できます。z159、180、181ページ
- ●BSデジタル、地上デジタルテレビ放送、一部のスカイパーフェクTVなどの「一回だけ録画可能 (コピーワンス)」番組を記録したディスクの再生は、CPRM対応のDVD-R/RWにビデオレコー ディングモードで記録されたものに限り可能です。
- :再生可能なディスクの一覧は159ページを参照ください。
- ※ファイナライズ処理が必要な場合があります。未ファイナライズ処理のDVD-R/DVD-R DLのVR モードには対応していません。
- ※タイトル(映像)の一部を編集したり消去されたディスクの場合、正常に再生できない場合がありま す。
- ※録画方式など詳しくはDVDレコーダの取扱説明書をよくお読みください。

#### ■8cmディスクについて

本機では、8cmディスクは再生できません。 ※アダプターを使用しての再生もできません。

#### ■dts-CD(dts 5.1chサラウンドトラックが収録されているCD)について

CDモードでは再生できます。Music Rackモードでは正常に録音/再生できません。

#### ■コピー防止機能付CD(コピーコントロールCD)について

ディスクレーベル面(印刷面)に[CDロゴ] 『『『『マークの入ったものなど、JIS規格に合致した ディスクをご使用ください。

パソコン等で複製防止を目的としたコピー防止機能付CD(コピーコントロールCD)を再生させると、 正常に再生できないことがあります。これはコピー防止機能付CD(コピーコントロールCD)がCD 規格に合致していないための現象であり、本機の異常ではありません。コピー防止機能付CD(コピ ーコントロールCD)の再生で問題がある場合は、コピー防止機能付CD(コピーコントロールCD)の 発売元にお問い合わせください。

#### ■特殊形状のディスクについて

ハート型や八角形など、特殊形状のディスクやCDリングプロテクターを装着したディスクは使用 しないでください。本機が故障する原因となります。

#### ■Dual Discについて

Dual Discとは、DVD規格に準拠した面(DVD面)と音楽専用面(CD面)とを組み合わせたディス クです。本機ではDual Discは使用しないでください。ディスクに傷がついたり、ディスクが取り 出せないなどの不具合が発生する場合があります。

### <span id="page-12-0"></span>**データベースについて**

本機は、内蔵のCDプレーヤーからCDアルバムをMusic Rackに録音した場合、ハードディスクに 収録されているGracenoteデータベースの中から、アルバム名やアーティスト名、タイトル名を検 索し、各名称がデータベースに収録されていると、録音したデータに自動で付与します。本機に収 録されているデータベース情報は、Gracenoteデータベース情報を使用しています。

### ■Gracenoteデータベースについて

音楽認識技術と関連情報はGracenote®社によって提供されています。Gracenoteは、音楽認識技 術と関連情報配信での業界標準です。

詳細は、Gracenote®社のホームページwww.gracenote.comをご覧下さい。

GracenoteからのCDおよび音楽関連データ:Copyright©2000-2008 Gracenote. Gracenote Software:Copyright©2000-2008 Gracenote.この製品およびサービスは、以下 に挙げる米国特許の1つまたは複数を実践している可能性があります:#5,987,525、 #6,061,680、#6,154,773、#6,161,132、#6,230,192、#6,230,207、#6,240,459、 #6,330,593、およびその他の取得済みまたは申請中の特許。一部のサービスは、ライセンスの 下、米国特許(#6,304,523)用にOpen Globe, Inc.から提供されました。

GracenoteおよびCDDBはGracenoteの登録商標です。Gracenoteのロゴとロゴタイプ、および 「Powered by Gracenote」ロゴはGracenoteの商標です。

Gracenoteサービスの使用については、次のWebページをご覧ください :www.gracenote.com/corporate

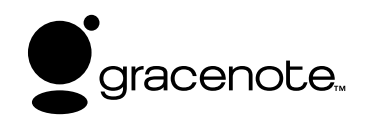

「Gracenote音楽認識サービス」によって提供されたデー タについては内容を100%保証するものではありません。

### **Gracenoteデータベースのご利用について**

### ■この製品を使用する際には、以下の条項に同意しなければなりません。

この製品は米国カリフォルニア州、エメリービル市のGracenote ("Gracenote")からの技術と データが含まれています。この製品はGracenoteの技術("Gracenote Embedded Software") により、ディスク認識を可能とし、また名前、アーティスト、トラック、タイトルなどを含む音楽 に関する情報("Gracenote Data")を得ることも可能です。この技術はGracenote Database ("Gracenote Database")に実装されています。

- Gracenote Data、Gracenote Database、Gracenote Embedded Softwareを商用ではな く、個人の使用のみに使うことに同意すること。
- ●標準エンドユーザー機能及びこの製品の機能によってのみ、Gracenote Dataにアクセスするこ とに同意すること。
- ●第三者に、Gracenote Embedded SoftwareまたはGracenote Dataの譲渡、コピー、転送を しないことに同意すること。
- ●この文章中で明白に許可されること以外でのGracenote Data、Gracenote Database、 Gracenote Embedded Softwareの使用あるいは応用をしないことに同意すること。
- ●これらの制約に違反した場合、あなたのGracenote Data、Gracenote Database、 Gracenote Embedded Softwareを使用する非独占的ライセンスの契約を解除します。解除さ れた場合、Gracenote Data、Gracenote Databaseの全ての使用をやめることに同意する。
- GracenoteはGracenote Data、Gracenote DatabaseやGracenote Embedded Softwareの所有権を含むすべての権利を保有しています。
- Gracenoteはこの同意のもとで、Gracenoteの名において、直接あなたに対する権利を執行す 14 ることができます。

Gracenote Embedded SoftwareやGracenote Dataの各項目はあなたに現状のままで使用許可を 与えます。Gracenoteは、すべてのGracenote Dataの正確さに関する、明示或いは黙示、真実の 表明或いは保証は、一切致しません。GracenoteはGracenoteが明らかに問題であると判断した際、 または更新が必要な際には、データカテゴリーを変更したり、データを消去することができます。 Gracenote Embedded Softwareが、エラーフリーであるとか、Gracenote Embedded Softwareの機能が断絶しないものであるという保証は致しません。

Gracenoteは新しく拡張された或いは追加されるいかなるデータタイプも提供する義務はありませ ん。或いはまた、将来Gracenoteが提供するかもしれないカテゴリーについても、あなたに提供する 義務はありません。

Gracenoteは、商品性に関する黙示の保証、特定目的への適合性及び権利侵害の不存在を含む全て の明示または黙示の保証をしません。Gracenoteは、Gracenote Componentまたはいかなる Gracenote Serverの利用により生じた結果について保証しません。

Gracenoteはいかなる場合でも結果的もしくは付随的損害または逸失利益もしくは逸失収入に対し て責任を負いません。

**共 通**

### <span id="page-14-0"></span>**SDカード/USBメモリデバイスについて**

#### ■SDロゴは商標です。 S<sup>3</sup>

■SDHCロゴは商標です。 <del>A2</del>

■お客様が録音・録画したものは、個人として楽しむなどのほかは、著作権法上、権利者に無断で使 用できません。著作権の対象になっている画像やデータの記録された"SDカード"は、著作権法の 規定による範囲内で使用する以外はご利用いただけませんので、ご注意ください。

■本機にはSDカード、USBメモリデバイスは付属しておりません。

※それぞれの規格に準じた市販品をお買い求めください。

■16GBまでの容量の"SDカード"に対応しています。

■本機に接続できるUSBメモリデバイスはUSBフラッシュメモリとATRAC AD対応のウォークマンです。 USBフラッシュメモリとATRAC AD対応のウォークマン以外のものは接続しないでください。動 作保証できません。 コマ270ページ参照

#### ■フォーマット(初期化)について

- ●SDカードのフォーマットは本機で行なってください。 z「システムの設定について」316、317ページ ※初期化により消失したデータは元に戻せません。十分に確認したうえで行なってください。本 機以外の機器で初期化した場合、本機で使用できない場合があります。本機で初期化を行なっ てから使用してください。
- ●USBメモリデバイスのフォーマットは本機で行なえません。お手持ちのパソコンなどで行なって ください。
- "miniSDカード"/"microSDカード"を使用する場合は、必ずminiSDカードアダプター/ microSDカードアダプターを使用し、正しい挿入方向をご確認ください。アダプターが装着されて いない状態で本機に挿入すると、機器に不具合が生じることがあります。また、"miniSDカード"/ "microSDカード"が取り出せなくなる可能性があります。必ずアダプターごと抜き差しし、本機に アダプターだけ残さないようにしてください。
- ■microSDカードをminiSDカードアダプターに装着し、更にSDカードアダプターに装着して使用 しないでください。
- ■SDカード挿入口やUSB接続端子に異物を入れないでください。SDカードやUSBメモリデバイス を破損する原因になります。
- ■SDカード/USBメモリデバイスへのデータ書込中/読み込み中/HDDにデータ転送中は抜かない でください。また、車のエンジンスイッチを0(OFF)にしないでください。データが破損する恐れ があります。破損した場合、補償できませんのでご容赦ください。
- ■静電気や雷気的ノイズを受けたり暖房器具の熱が直接あたる恐れのある場所に、SDカードやUSB メモリデバイスを放置しないでください。データが破壊される恐れがあります。

■本機内部を保護するため、異常が生じたときは自動的に本機の機能が止まります。 画面に出たメッセージにしたがって操作しても動かないときは、故障の恐れがありますのでお買い 上げの販売店にご相談ください。

**は じ め に /**  $\overline{\phantom{0}}$ S D カ ー ド / U S B メ モ リ デ バ イ ス に つ

い て 〕

**共 通**

- ■本機はSDカードを使用して下記機能を使用することができます。
	- Gracenoteデータベースのアップデート「HT」「データ管理154~61ページ
	- ●画像の追加やコピー[*e*] 「(画像を追加する)」70〜72ページ |〔画像をコピーする〕] 73〜75ページ
	- ●音楽再生「P 251~267ページ ※対応可能なSDカードと再生につきましては253ページを参照ください。
- ■本機はUSBメモリデバイスを使用して下記機能を使用することができます。
	- ローカルアップデート [*e*rr] (Gracenoteデータベースの更新をするには)」56~58ページ
	- ●画像の追加やコピー[*e*] 「(画像を追加する)」70〜72ページ **「(画像をコピーする)**] 73〜75ページ
	- ●音楽再生「写269~292ページ
- ■SDカード、USBメモリデバイス内の大切なデータは、バックアップをとっておくことをおすすめ します。
- ■長時間ご使用になったあと、SDカードやUSBメモリデバイスがあたたかくなっている場合があり ますが故障ではありません。
- ■SDカードには寿命があります。長期間使用すると書き込みや消去ができなくなる場合があります。 ■SDカード、USBメモリデバイスが不良の場合、正常に動作しません。
- ■SDカードの誤消去防止スイッチを「Lock」にすると、記録・消去・初期化ができなくなります。

# <span id="page-16-0"></span>**オーディオ/テレビ/ラジオの設定について**

- ■バッテリー交換やヒューズ交換などでバッテリーとの接続が断たれたときは、メモリーしたチャン ネルや音場などの設定も全て消去されます。
- ■ラジオやテレビの受信は受信場所によって、電波の強さがかわったり、障害物などの影響により最 良な受信状態を維持することが困難な場合もあります。
	- ●雷車の架線、高圧線、信号機、ネオンサインなどの近くやラジオ放送、アマチュア無線の送信用 アンテナの近くで受信すると、画像が乱れたり雑音がはいる場合があります。
	- ●トンネル内にはいったり、放送局から遠ざかると電波が微弱になり 受信状態が悪くなります。受信状態が悪くなったら、受信状態の良 いものを選局してください。
	- 一部の地域において、ラジオ、テレビ等の送信アンテナ塔付近では、 受信している周波数以外の電波の影響により、映像・音声に乱れ が生じる場合があります。
	- ●テレビの受信は、家庭で受信する場合に比べると受信可能なエリ アが狭くなります。
	- ●固定受信や携帯受信(ワンセグ)などの放送方式や放送局により、 受信状態やエリアが変化します。
	- ●ワイパー、電動ミラー、エアコンのFANなどを動作させると受信感度が悪化する場合があります。

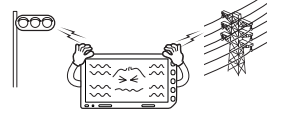

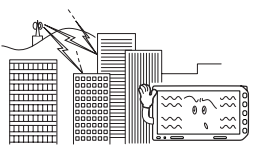

# <span id="page-17-0"></span>**DVDビデオについて**

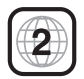

本機のリージョン番号(地域番号)は「2」です。

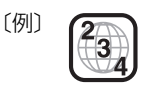

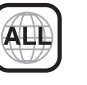

**共 通**

### ■DVDには世界中を6つの地域に区分したリージョン番号という地域番号があり、DVD ソフトの番号とDVDプレーヤーの番号が一致しないと再生できない仕組みになってい ます。本機では、リージョン番号が「2」(2を含むもの)または「ALL」以外のDVDビデ オディスクは、再生できません。

- Δ ●リージョン番号が「ALL」のディスクは、地域制限されておらず、全てのリージョン番号のDVDプレーヤー  $-$ で再生できます。
	- ●リージョン番号が表示されていないディスクについては、表示はしていないがリージョン番号がついてお り、同じリージョン番号のDVDプレーヤーのみで再生できる場合と、地域制限されておらず、全てのリー ジョン番号のDVDプレーヤーで再生できる場合があります。
	- ●リージョン番号が「2」(2を含むもの)または「ALL」でも、NTSC以外のカラーテレビ方式で収録されてい る場合は、本機では再生できません。

#### **本機は、DVDビデオの再生において、下記の3つの技術を使用しています。**

#### ● マクロビジョン

本機は、マクロビジョンコーポレーションならびに他の権利者が保有する米国特許およびその他の知的財産権 で保護された著作権保護技術を採用しています。この著作権保護技術の使用はマクロビジョンコーポレーショ ンの許諾が必要であり、マクロビジョンコーポレーションの許可なしでは、一般家庭または他のかぎられた視 聴用だけに使用されるようになっています。改造または分解は禁止されています。

#### ● ドルビーデジタル

本機はドルビーラボラトリーズからの実施権に基づき製造されています。Dolby、ドルビーおよびダブルD記 号は、ドルビーラボラトリーズの商標です。

#### • dts

adts® 2 0 Channel

米国特許番号:5,451,942;5,956,674;5,974,380;5,978,762;6,487,535、およびその他の米 国や世界中に申請中並びに審理中の特許ライセンスに基づき製造されています。DTSは登録商標です。DTSロ ゴとシンボルおよび2,0 ChannelはDTS, Inc.の商標です。

©1996-2007 DTS, Inc. All Rights Reserved.

## <span id="page-18-0"></span>**はじめに**

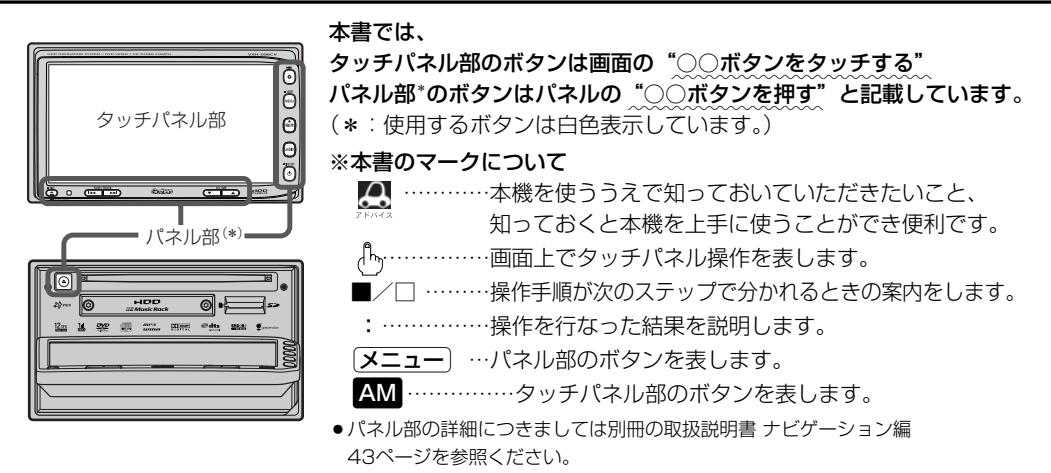

- ●ナビゲーションモード時を示します。
- ●オーディオ画面(オーディオモード画面)とはCD/DVD/Music Rack/SD/USB/iPod/VTR/ Digital TV/AM/FMモード時を示します。(モード指定がある場合は明記しています。)

すでに液晶ディスプレイが表示状態になっている場合は、手順 (21ページ)へ進んでください。 **2**

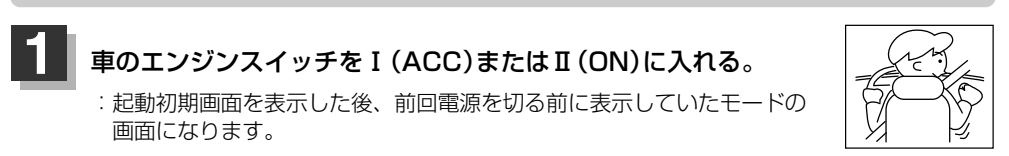

※ディスプレイの角度を変える場合は別冊の取扱説明書 ナビゲーション編42ページを参照 してください。

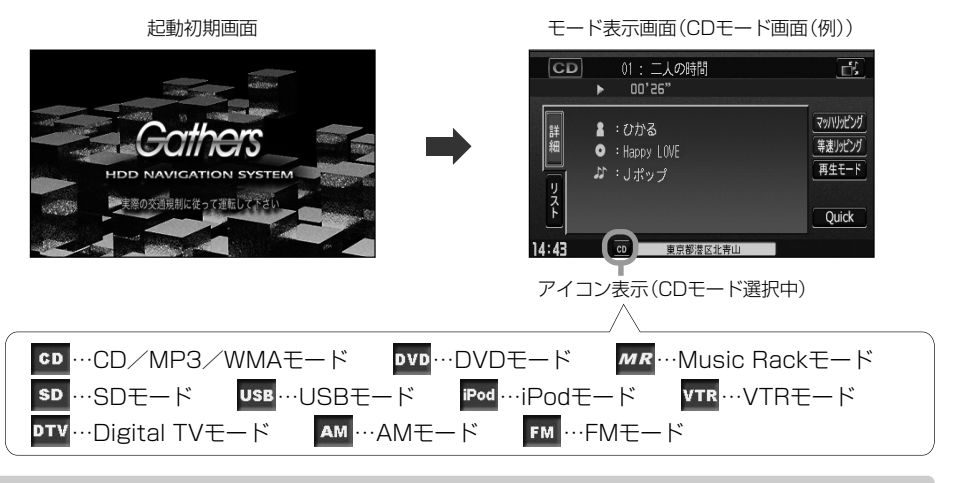

**八注意** 

Ⅰ(ACC)(エンジンを停止したまま)で長時間使用しないでください。 車のバッテリーがあがる恐れがあります。

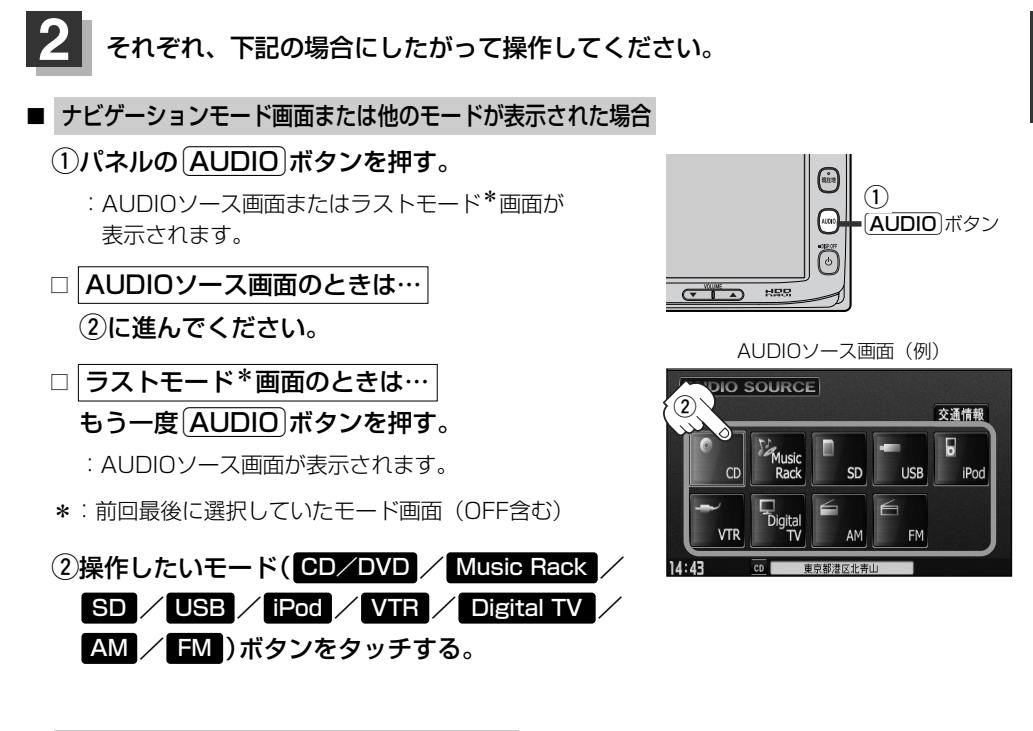

操作したいモード画面が表示された場合

78~312ページにしたがって、ご希望の操作をしてください。

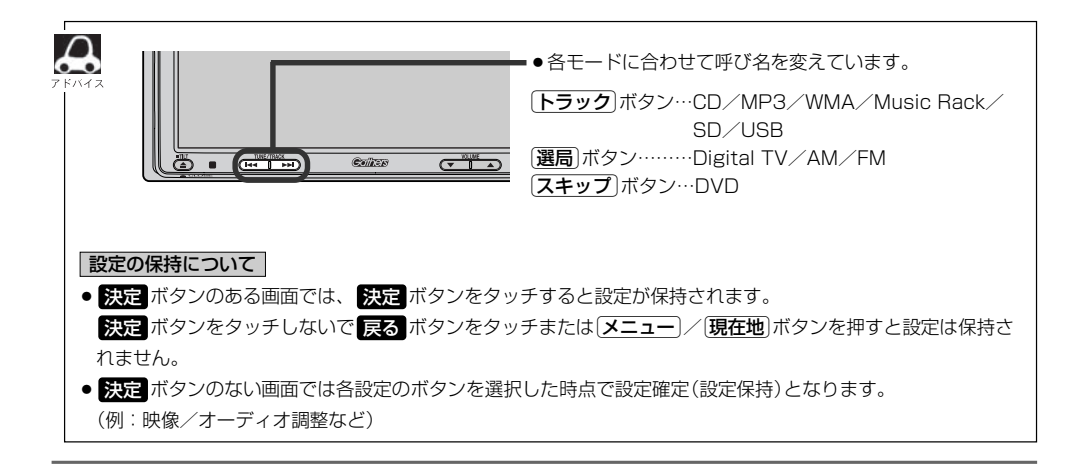

**は じ め に /**

**共**

# <span id="page-20-0"></span>**AUDIOソース画面のモードボタンについて**

選択可能モードはアイコン およびモードが白色表示\*1

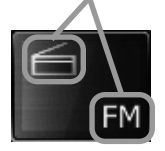

選択不可能モードはアイコン およびモードが灰色表示

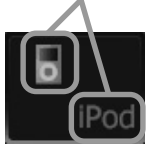

- \*1印:SDカード未挿入/USB未接続の場合でもモー ドボタンは選択できますが、それぞれのモード でメッセージが表示されます。
- \*2印:\*3のとき、一度他のモードにすると選択不可 となります。
- ※モードボタンの色はメニュー配色の設定より変更でき ます。■ 子30、31ページ

#### ● CD/DVD表示について CD/DVD モードボタンは使用状態によって表示が異なります。

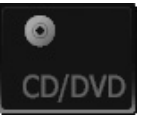

CD/DVD選択再生中に<br>CD/DVD未挿入時\*2 ディスクを抜いた時\*3 ディスクを抜いた時\*3

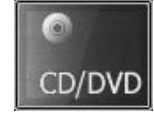

CD/MP3/WMA ディスクを挿入し再生時

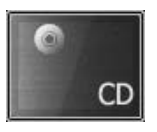

DVDディスクを 挿入し再生時

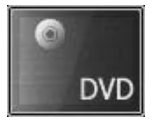

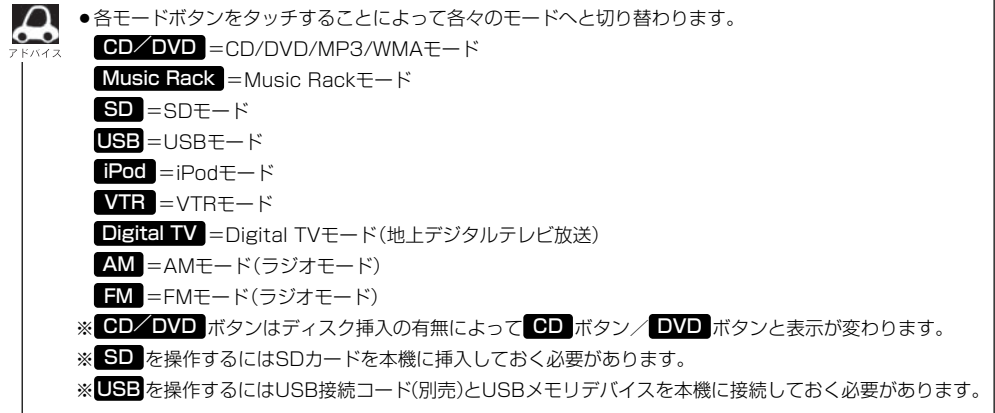

# <span id="page-21-0"></span>**AUDIOメニュー画面について**

AUDIOメニュー画面は選択するボタン(| AUDIO設定 |/ システム設定 ) によってAUDIO 設定またはシステム設定に関するそれぞれのボタン表示となります。

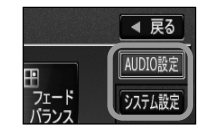

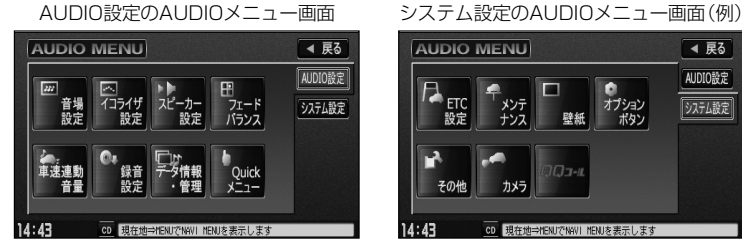

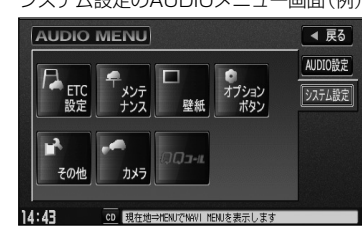

- ※AUDIOメニューは最終選択時の状態を保持するため、状態によっては AUDIO設定 または システム設定 ボタン選 択の操作は省略することができます。
- ※ レステム設定 ボタン選択時に表示されるAUDIOメニューの各機能につきましては [*E*F 「システムの設定について」 316、317ページを参照ください。

**は じ め に / 共 通**

## <span id="page-22-0"></span>**音声はそのままで、ナビゲーション画面を表示する**

#### 今のモードの音声を聞きながら、地図を見たり、ナビゲーションの操作をすることができます。

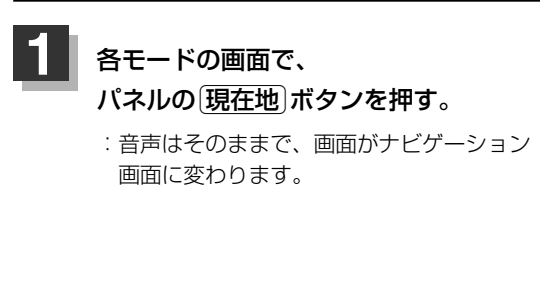

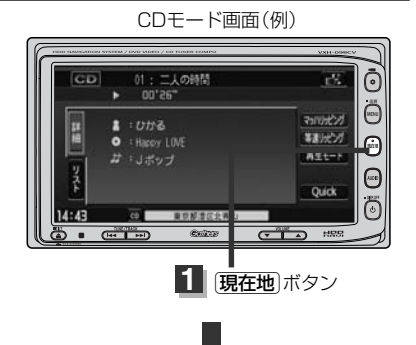

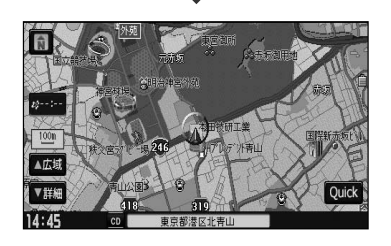

### ■ 今聞いているモードの画面に戻す場合

### ①パネルの「AUDIO」ボタンを押す。

:選択中モードの画面に戻り、選択中モードのタッチパネル での操作が可能になります。 再度、ナビゲーション画面を表示する場合は、 パネルの[現在地]ボタンを押してください。

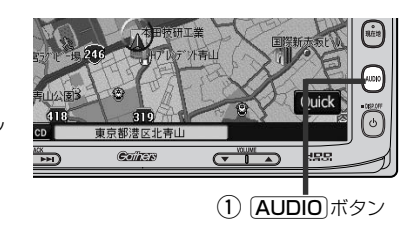

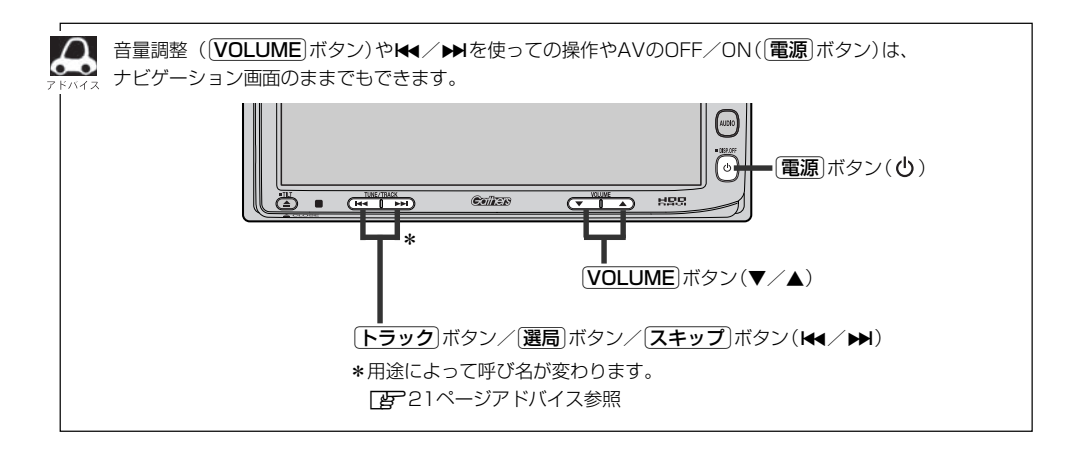

### <span id="page-23-0"></span>**音声はそのままで、画面を消す**

#### 画面を消して、音声のみ聞くことができます。

■ 再度、画面を表示する場合

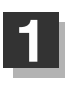

パネルの>ボタン( )を2秒以上押す。 **1** CDモード画面(例) :画面のバックライトが消えて、黒くなります。

画面をタッチするか、再度 電源 ボタン(心)を

:画面のバックライトが点灯し、画面が表示されます。

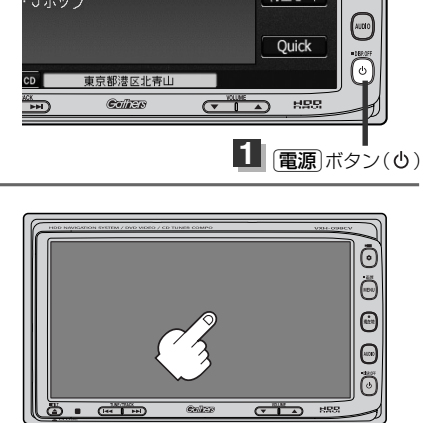

 $\cap$ 

押す。

音声はそのままで選択中モードの情報(トラック名や再生時間、時計表示など)を一部残し広範囲を壁紙表示 にすることができます。 z「壁紙を表示する」315ページ

**共 通**

<span id="page-24-0"></span>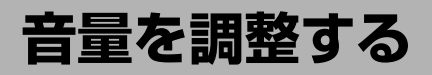

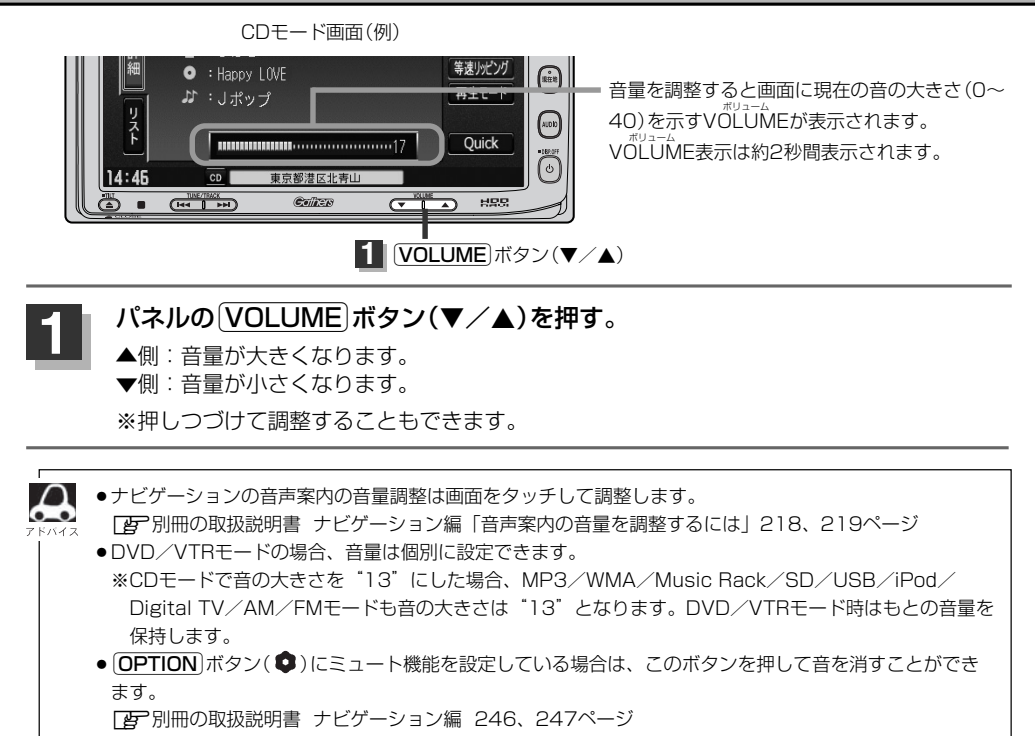

# <span id="page-25-0"></span>**映像の調整のしかた(1)**

CD/MP3/WMA/Music Rack/SD/USB/iPod/ラジオ(AM・FM)モード画面のとき、明る さ/コントラスト調整ができます。DVD/VTR/Digital TVモード画面のときは、明るさ/コント ラスト/色の濃さ/色合い調整/ディスプレイ選択\*ができます。(ただし走行中は明るさ/コントラ スト調整となります。)

 $\Omega$  $\bullet - \bullet$ 

- \*印:ディスプレイ選択はノーマル/フル/ワイド/シネマの中から表示画面を選択できます。ただし、 Digital TVモードの場合はフル固定となります。
- ●VTRモード画面で音声入力しか接続していない場合、それぞれのボタンは表示されても調整が反映される のは、明るさ/コントラスト調整となります。
- ●画質は、CD/MP3/WMA/Music Rack/SD/USB/iPod/ラジオの画面、DVDの画面、VTRの画 面、Digital TVの画面で別々に調整することができます。

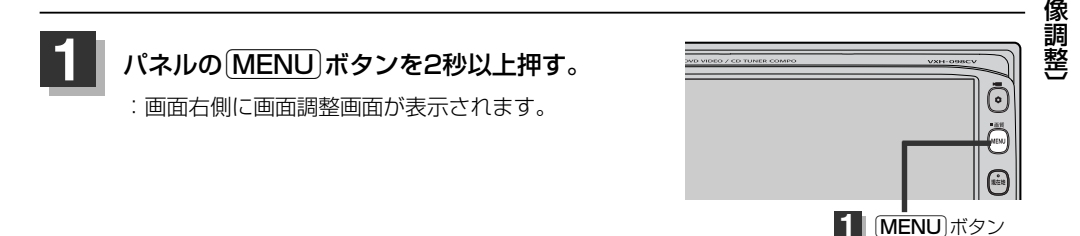

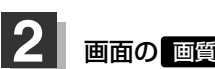

 $\begin{array}{|c|c|}\hline \textbf{Z} & \textbf{m} \textbf{b} \textbf{b} \textbf{b} \textbf{b} \textbf{b} \textbf{b} \textbf{b} \textbf{b} \textbf{c} \textbf{b} \textbf{c} \textbf{b} \textbf{c} \textbf{b} \textbf{c} \textbf{b} \textbf{c} \textbf{b} \textbf{c} \textbf{b} \textbf{c} \textbf{b} \textbf{c} \textbf{b} \textbf{c} \textbf{c} \textbf{b} \textbf{c} \textbf{c} \textbf{b} \textbf{c} \textbf{c} \$ 

:画質調整画面が表示されます。

※ディスプレイ選択をする場合は29ページ ■ ディスプレイ選択の場合 を参照してください。 画面調整画面(例)

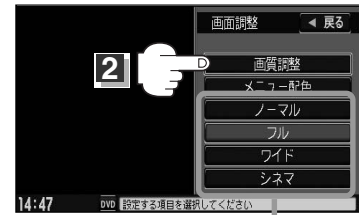

DVD/iPodビデオ/VTRモード画面の場合に 表示されます。(ディスプレイ選択※)

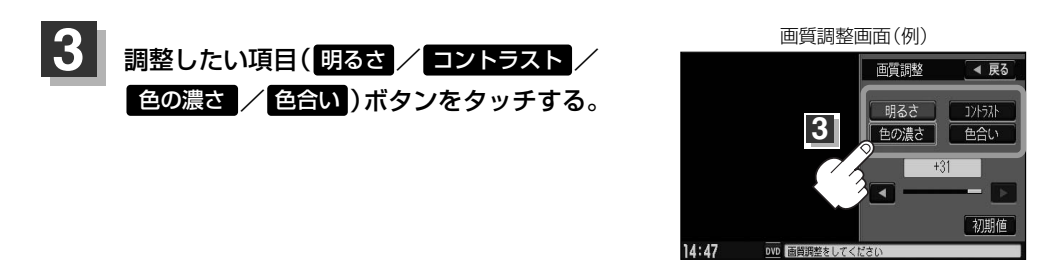

**は じ め に / 共 通**

 $\overline{\mathbf{C}}$ 音 量 調 整 〕 / 〔 映

# **映像の調整のしかた(2)**

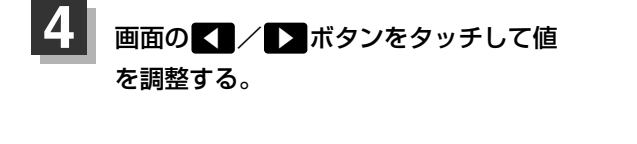

画質調整画面(例) 画質調整 ◀ 戻る 明るさ コントラスト | 色の濃さ | | 色合い  $14:47$ OVD 画質調整をしてくださ **4**

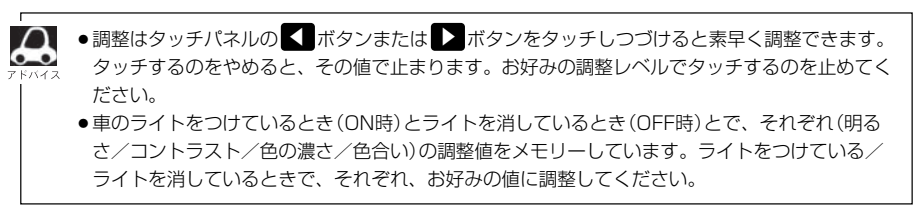

#### ■ 明るさ(1~31)調整の場合

【■ボタンをタッチすると暗くなり、■> ボタンをタッチすると明るくなる。

### ■ コントラスト(1~31)調整の場合

▲ ボタンをタッチすると黒さが増し、 ボタンをタッチすると白さが増す。 ▼

直射日光の反射などで画面が見えにくい場合は(+側へ) ▶ ボタンをタッチして白さを増してくだ さい。

### ■ 色の濃さ(1~31)調整の場合

▲ ボタンをタッチすると淡くなり、 ボタンをタッチすると濃くなる。 ▼

■ 色合い(1~31)調整の場合

▲ボタンをタッチすると赤が強くなり、 ボタンをタッチすると緑が強くなる。 ▼

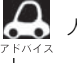

人間の肌色が自然な感じになるように調整してください。

<span id="page-27-0"></span>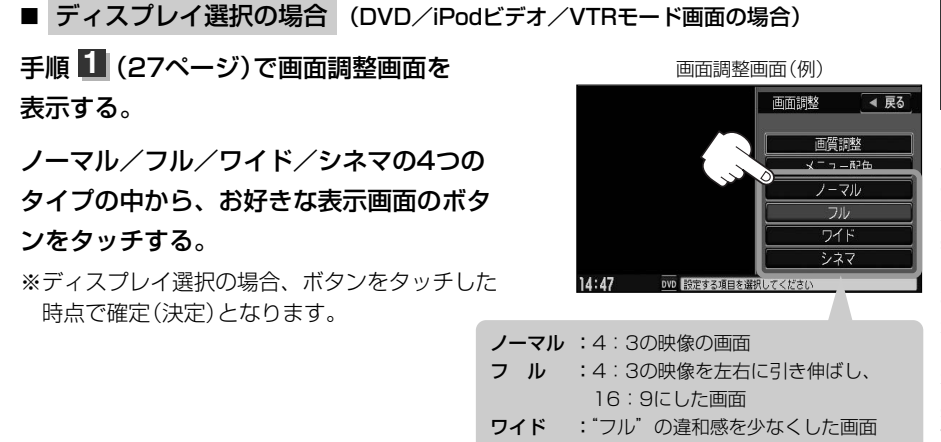

- シネマ : 4:3の映像をそのまま拡大した画面
- ●シネマを選択した場合、映像を拡大して表示するため映像の上下が画面から切れて見えなくなります。
- ●VTRモードで音声のみ入力している場合、ディスプレイ選択しても設定は反映されません。
	- ¡Digital TVモードの場合はフル固定となります。

### 設定を終わるには… 調整画面が消えるまで待つか画面の 戻る ボタンをタッチして表示させたい画面 まで戻ってください。 **5**

●画面右側の調整画面は約20秒間表示されます。

●画面の 戻る ボタンをタッチすると1つ前の画面に戻ります。すでに値を変更した場合はその設定で確定 (決定)されます。

### **画質調整を初期値に戻すには**

手順 <mark>3</mark> 、4 (27、28ページ)で調整した画質(明るさ/コントラスト/色の濃さ/ 色合い)を設定する前の値(初期値)に戻すことができます。

### 画質調整画面で画面の 初期値 ボタンをタッチする。

:設定した値が工場出荷時の値に戻ります。

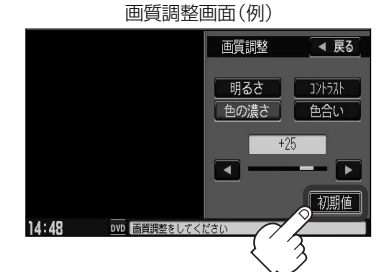

**は じ め に / 共 通**

 $\overline{\mathbf{C}}$ 映 像 調 整二 画 質 調 整 を 初 期 値 に 戻 す )〕

# <span id="page-28-0"></span>**メニューの配色を変える**

背景や情報バーなどの色を変えることができます。

**1**

### パネルの「MENU」ボタンを2秒以上押す。

:画面右側に画面調整画面が表示されます。

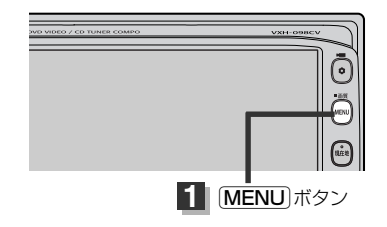

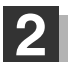

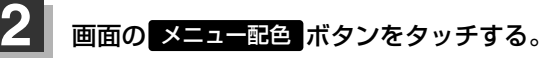

:配色設定画面が表示されます。

※画面調整画面は、画面に映像を表示するモードの場 合、ディスプレイを選択するボタンが追加されます。 <u>| b</u>」 | ■ ディスプレイ選択の場合 | 29ページ

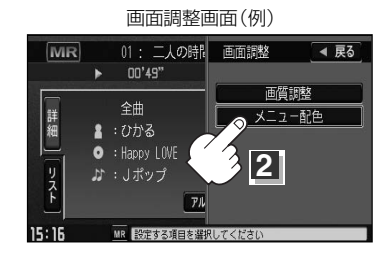

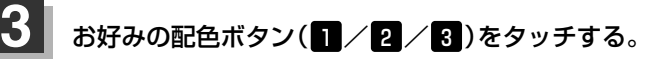

:3種類の配色パターンが選択できます。

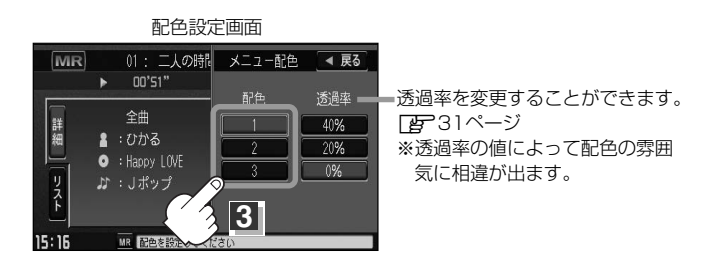

設定を終わるには…

画面の 戻る ボタンをタッチして表示させたい画面まで戻ってください。

※すでに配色を変更した場合はその設定で確定(決定)されます。

**4**

### □ 透過率を変更する場合

透過率を変更することができます。

q30ページ手順 のとき、 **3** 変更したい透過率の値 (40% / 20% / 0% ポタン)を タッチする。

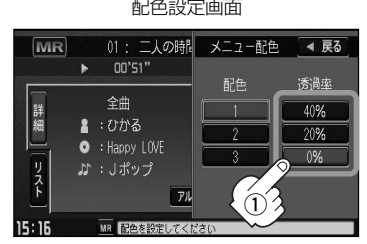

※透過率を変更してもDVD/Digital TV/iPodビデオ/ VTRモードなど(映像を表示するもの)では透過率は 設定できません。

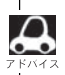

画面右側に表示される調整画面/配色画面は約20秒間表示されます。

## <span id="page-30-0"></span>**オーディオの調整をする(1)**

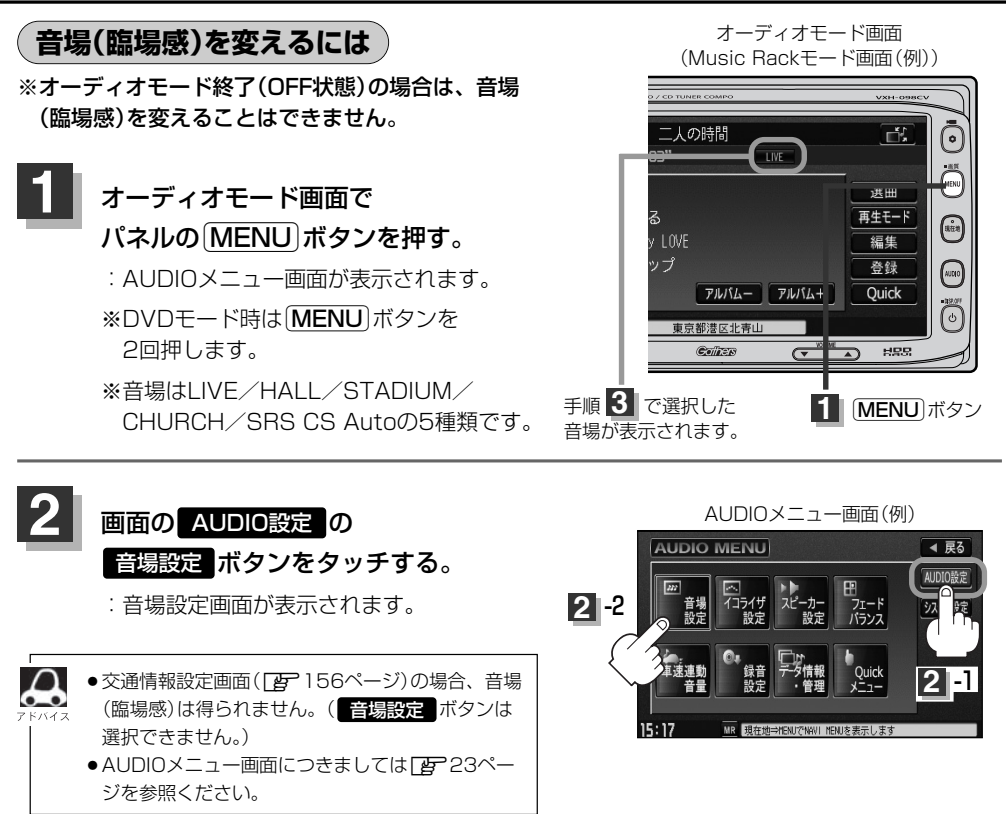

**3** お好みの音場(DSP/SRS CS Auto)を選択します。

#### ■ DSPを使用する場合

再生する音楽に残響音を加え、いろいろな環境の臨場感を擬似的に再現することができます。

」<br>LIVE:音場をライブハウス 」<br>HALL:音場をコンサートホール sTADIUM:音場をスタジアム -<br>CHURCH : 音場を残響音の多い教会 に設定します。

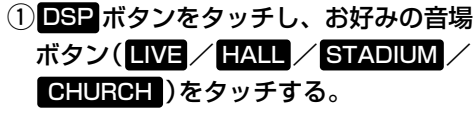

:選択した音場効果で再生されます。

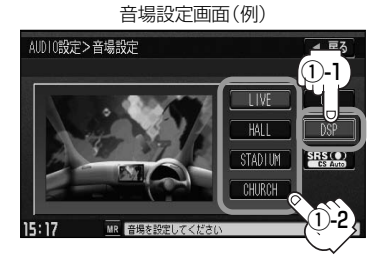

DSP選択時SRS CS Autoは設定できません。 (※SRS CS Autoの同時使用はできません。)

■ SRS CS Autoを使用する場合

センタースピーカーやサブウーファーがなくても4スピーカーのままで迫力の臨場感を再現すること ができます。

### ① SRS CS Auto <mark>をタッチする。</mark> そうしゃ インター こくの 音場設定画面

:SRS(の音場)効果で再生されます。

● SRS CS Autoを選択したときは…

1. 各項目(FOCUS / TruBass / MixToRear ボタン) と ━ / ← ボタンをタッチして音の高さ/低音の強さ/ 音の位置をお好みの値に調整することができます。

- SRS FOCUS :耳の高さから音が聞こえるように調整できます。
- SRS TruBass :低音の強さをフロント・リアで個別に調整できます。 (サブウーファーがなくても重低音再生が可能です。)
- SRS MixToRear ミックストゥリヤ :フロントの音をリアにふり分けることができます。 (後席でもセリフなどを聞きやすくできます。)

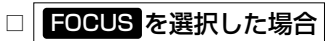

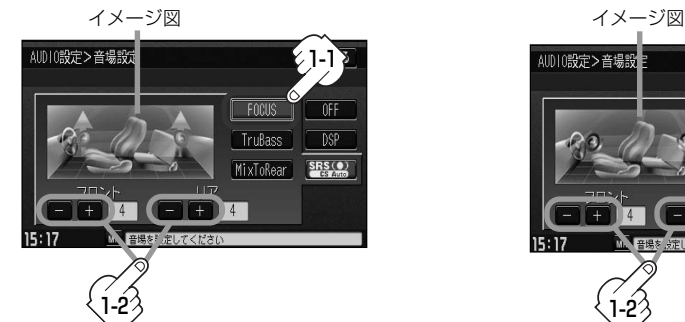

フロントまたはリアの音の高さを ボタンタッチで低くし、 -

 $+$  ボタンタッチで高くします。(0~8)

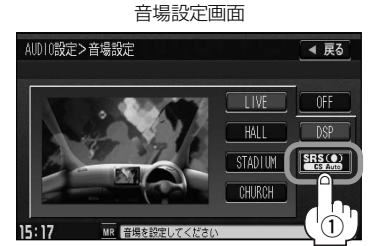

**は じ め に /**  $\overline{\mathbf{C}}$ 音 場 を

**共 通**

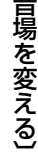

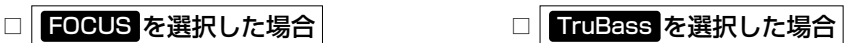

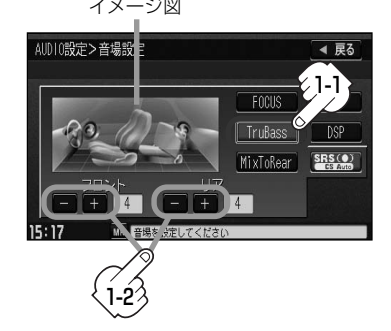

フロントまたはリアの低音のレベルを ボタンタッチで下げ(弱くし)、 -

+ ボタンタッチで上げ(強くし)ます。(0~8)

# **オーディオの調整をする(2)**

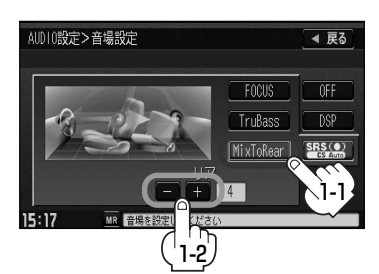

□ MixToRear を選択した場合

フロントスピーカーの成分をリアスピーカーへ

ボタンタッチでレベルを下げ(出力を弱める)、 -

- ■ボタンタッチでレベルを上げ(出力を強め)ます。(0~8)
- <mark>戻る</mark> ボタンをタッチすると1つ前の画面に戻ります。すでに音場を選択している場合はその音場で確定 (決定)されます。
	- ●2スピーカーでは音場効果は得られません。
	- SRS(®) はSRS Labs, Inc.の商標です。
	- CS Auto技術はSRS Labs, Inc.からのライセンスに基づき製品化されています。
	- ●FOCUSを選択しても車種によっては耳の高さから聞こえない場合もあります。
	- ●表示されるイラストは音場を表すためのイメージ図です。
	- ●手順 <mark>3</mark> (32ページ)で音場を選択するとパラメトリックイコライザの設定 (DgP35、36ページ)は自動 的に OFF 選択となります。
	- ●音場効果(臨場感)をやめたい場合は音場設定画面(32、33ページ手順 <mark>3</mark>)で OFF ボタンをタッチしてください。

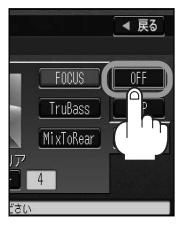

**は じ め に / 共 通**

 $\overline{\mathbf{C}}$ 

### AUDIO設定

### <span id="page-33-0"></span>**パラメトリックイコライザ(音質)を変えるには**

再生する音楽の音質を選択したり、イコライザの中心周波数や効果を自在に調整することができるた め、微妙な音響調整をすることができます。

※オーディオモード終了(OFF状態)の場合は、イコライザの設定をすることはできません。

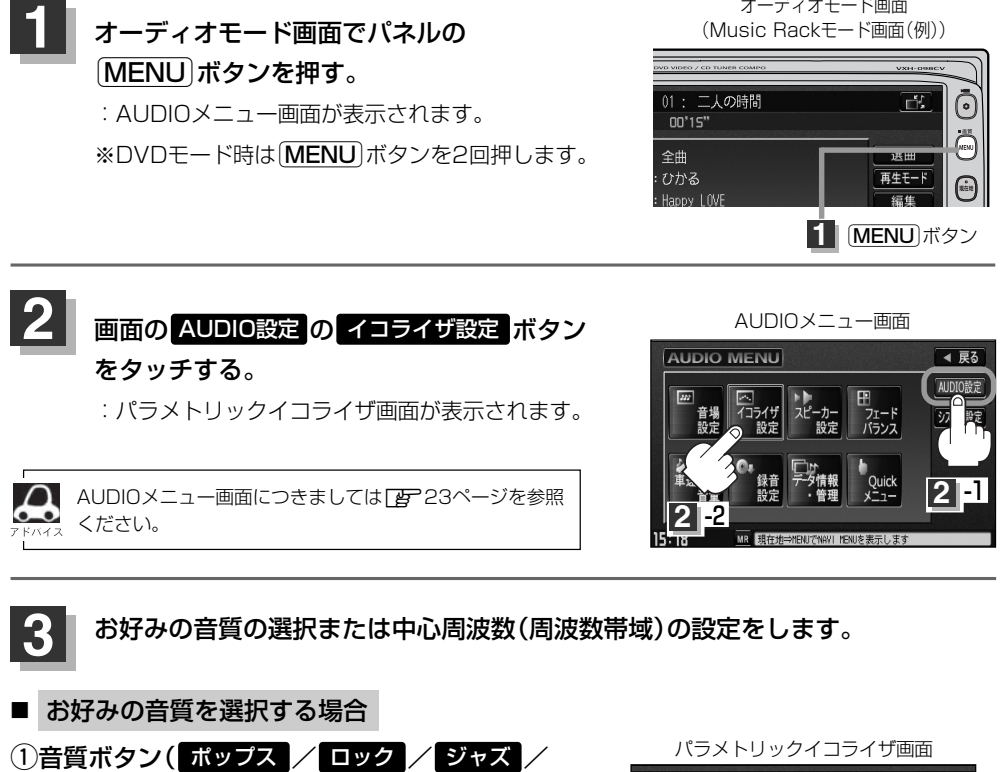

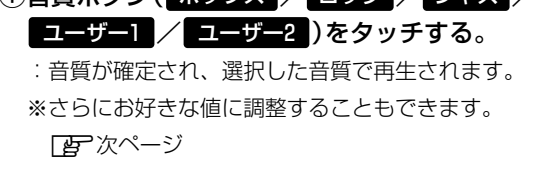

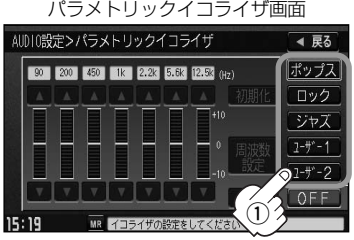

ポップス/ロック/ジャズは本機に既存の音質となります。ユーザー1/ユーザー2はイコライザの値がOFF 状態(±0)となります。 ※お好きな値に調整することもできます。 pg 36ページ

# **オーディオの調整をする(3)**

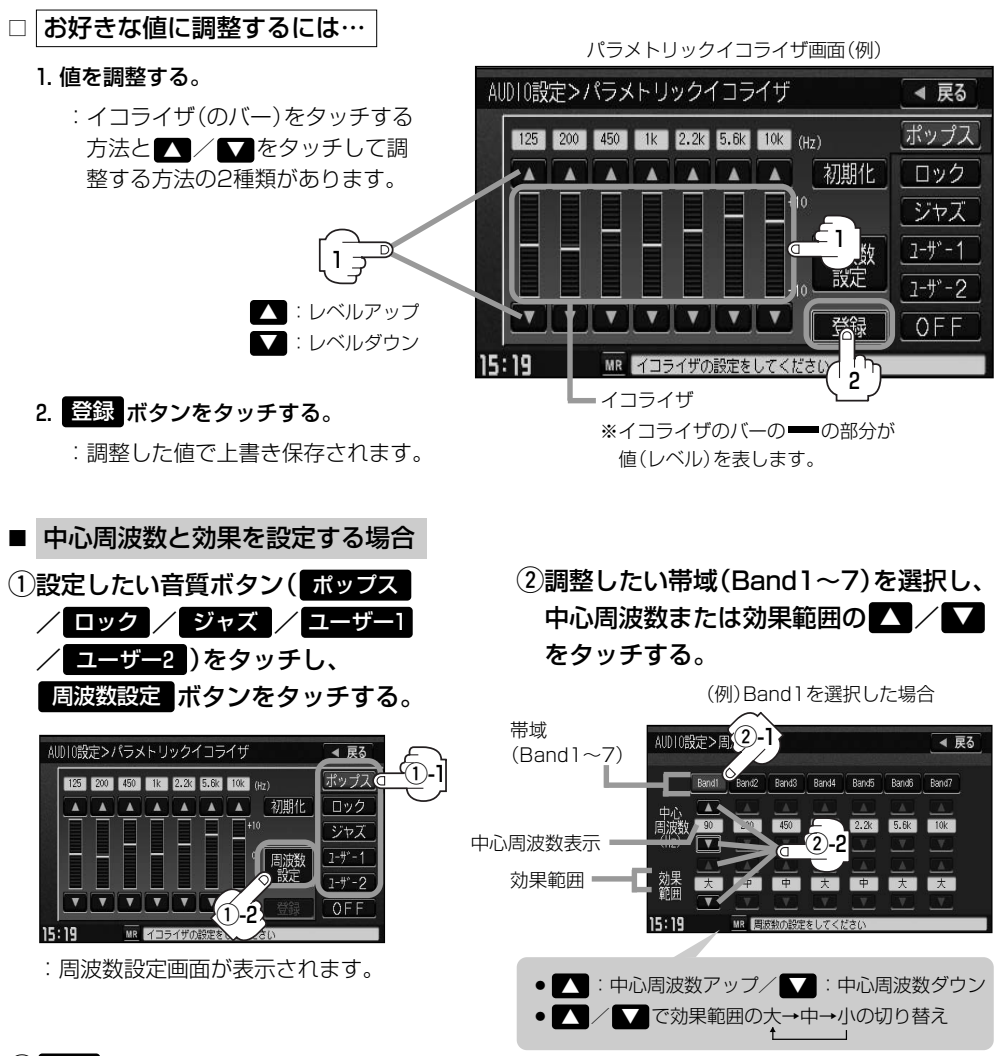

### ③ <mark>戻る</mark> ボタンをタッチする。

:調整した値を保持しながらパラメトリックイコライザ画面に戻ります。

### (4) 登録 ボタンをタッチする。

![](_page_34_Picture_5.jpeg)

- 
- $-$ ・中心周波数を調整することによってレベル ・レベルを調整したときのレベルの効果(変わり 補正の中心となる周波数を設定することが かた)を設定することができます。 できます。 大…中心周波数付近で大きくレベルが上がり ます。 中…大と小の中間となります。 小…ゆるやかにレベルが変わります。 160Hz 中心周波数 200Hz 140Hz 大 中 小
	- ●調整した値を設定する前の値(初期値)に戻すことができます。

● 中心周波数と効果範囲の設定について

 $\cap$ 

- (1)パラメトリックイコライザ画面で初期化したい 音質ボタン( ポップス / ロック / ジャズ /  $\boxed{1 - f - 1}$  /  $\boxed{1 - f - 2}$  ) をタッチする。
- ② 初期化 ボタンをタッチする。 :設定した値が工場出荷時の値に戻ります。

### 設定を終わるには… 画面の 戻る ボタンをタッチして表示させたい画面まで戻ってください。 **4**

 $\boldsymbol{\Delta}$ ●パラメトリックイコライザ画面で OFF ボタンをタッチすると音質効果なし (±0のフラット状態)となり ます。 ● |登録 ボタンをタッチする前に |戻る ボタンをタッチした場合、設定した値は保存されずAUDIOメニュー 画面に戻ります。 ●手順 <3 (35ページ)で音質を選択(イコライザの設定を)すると音場(Lar 32~34ページ)は自動的 にLOFF 選択となります。 オーディオモード画面 ●イコライザ設定中はオーディオモード画面の (Music Rackモード画面(例)) とき マークが表示されます。 [MR] 01: 二人の時間 舌  $01'43''$  $\sqrt{1 - 50}$ 全曲 選曲 詳細 **8 : ひかる** 再生モード  $\bullet$  : Happy LOVE 編集 マーク表示**ぶ**: Jポップ Quick アルバムー アルバム+ 15:20 MR<sup>T</sup> 東京都港区北青山

![](_page_35_Picture_9.jpeg)

音 質 を 変 え る 〕

![](_page_35_Picture_10.jpeg)

![](_page_35_Picture_11.jpeg)
# **オーディオの調整をする(4)**

## **スピーカーを設定する**

車種によってスピーカーの大きさが異なるため、下記の設定をすることによりSRS CS Auto設定時 (z32~34ページ)の音のゆがみを抑制することができます。

スピーカーの大きさについて

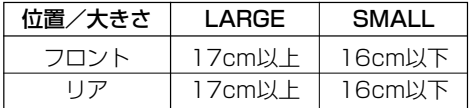

※オーディオモード終了(OFF状態)の場合は、スピーカーの設定をすることはできません。

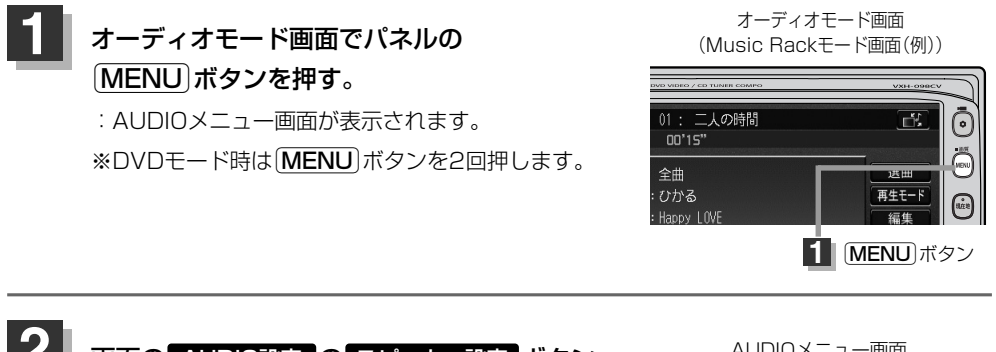

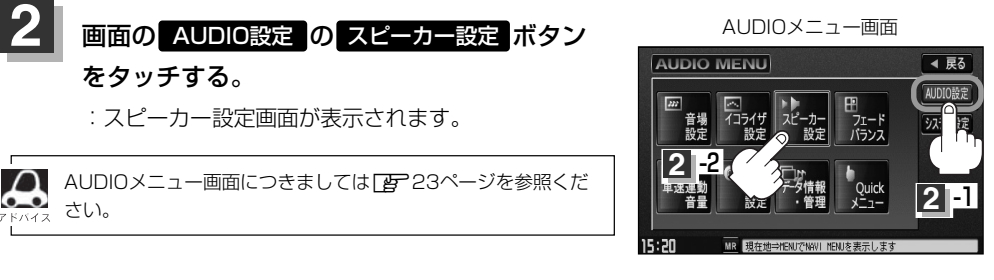

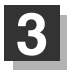

<u>ト記表を参照して画面の ■ ARGE / SMAL■</u> ボタンをタッチする。

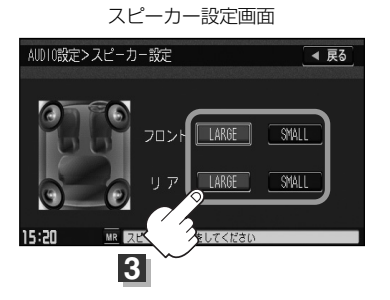

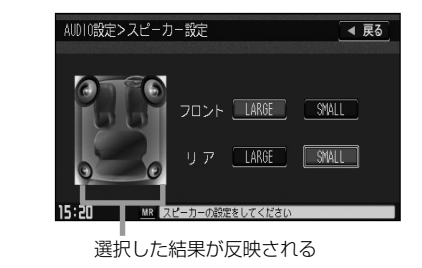

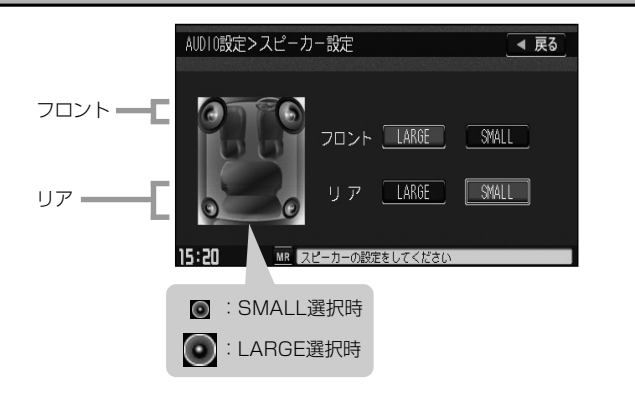

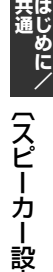

定 〕

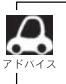

17cm以上の場合はLARGE、16cm以下の場合はSMALLの設定をおすすめします。 ※スピーカーの大きさは目安ですので設定する場合はSRS CS AutoをONにした状態で、低音を確認してい ただき、低音がよりよく聞こえる方のスピーカー(大きさ)を選択してください。

#### 設定を終わるには… **4**

## 画面の 戻る ボタンをタッチして表示させたい画面まで戻ってください。

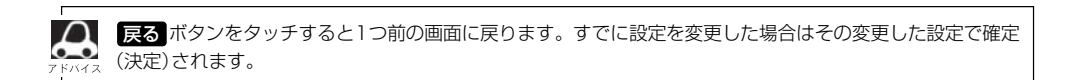

# **オーディオの調整をする(5)**

## **フェード・バランスの調整をするには**

前後左右のスピーカーの音量バランスを 調整することができます。

- パラッス<br>BALANCE:左または右スピーカーの音量調整 - <sub>フェード</sub><br>FADE:前または後ろスピーカー音量調整

※オーディオモード終了(AV OFF状態)の場合は、フェード・バランスの調整をすることはできません。

## **1 オーディオモード画面でパネルの オーディオモード画面**<br>
Music Rackモード画面 Éボタンを押す。

:AUDIOメニュー画面が表示されます。 ※DVDモード時は「MENU」ボタンを2回押します。

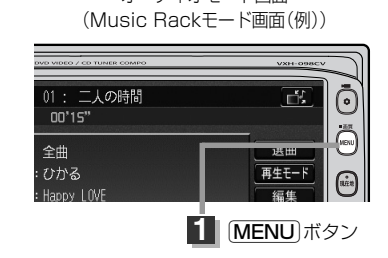

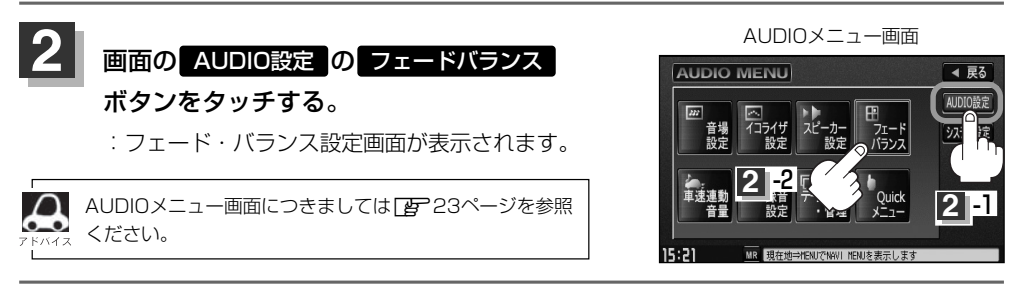

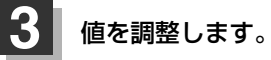

 $\bigcirc$ 調整したい項目 ( BALANCE / FADE )ボタンをタッチする。

## ②■ / ■ / ■ / ■ ボタンをタッチして値を調整する。

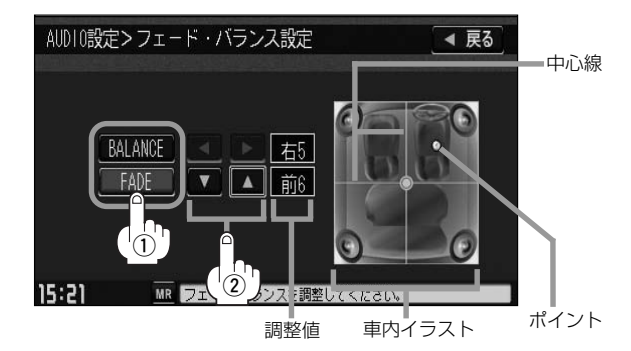

●車内イラストを直接タッチし、ポイント(値)を移動させて調整することもできます。

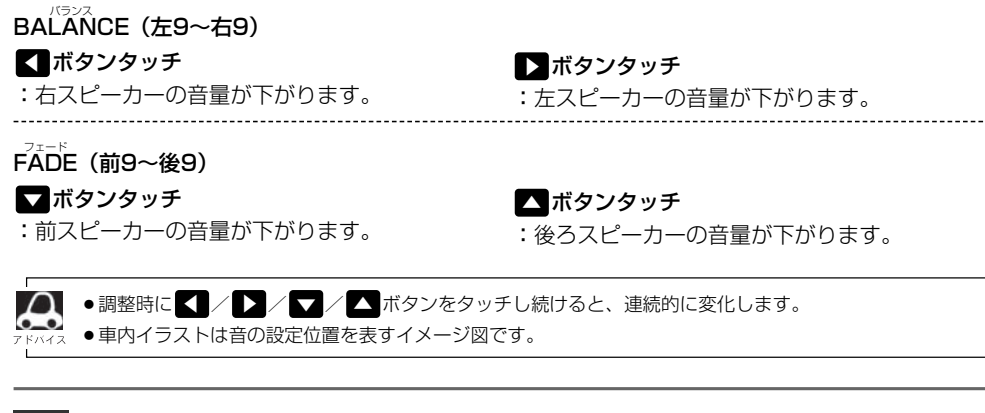

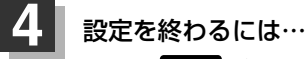

## 画面の 戻る ボタンをタッチして表示させたい画面まで戻ってください。

ボタンをタッチすると1つ前の画面に戻ります。すでに値を調整した場合はその値で確定(決定)され 戻るます。 バイス

**共 通**

# **オーディオの調整をする(6)**

## **車速連動音量を設定する**

車の走行速度によって発生する走行ノイズの大きさに反応し、オーディオの音量を自動で調整します。 ※オーディオモード終了(AV OFF状態)の場合は、車速連動音量の設定をすることはできません。

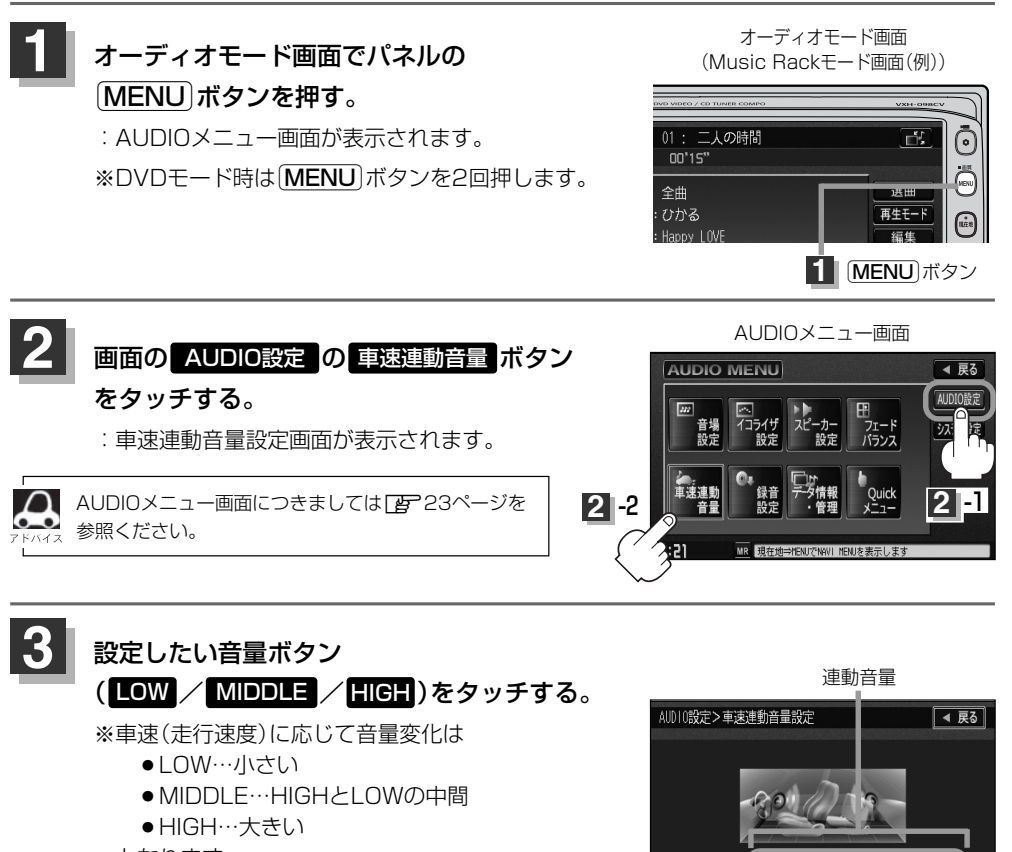

となります。

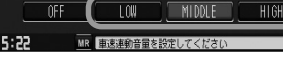

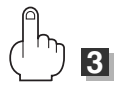

設定を終わるには…

画面の 戻る ボタンをタッチして表示させたい画面まで戻ってください。

**4**

#### AUDIO設定

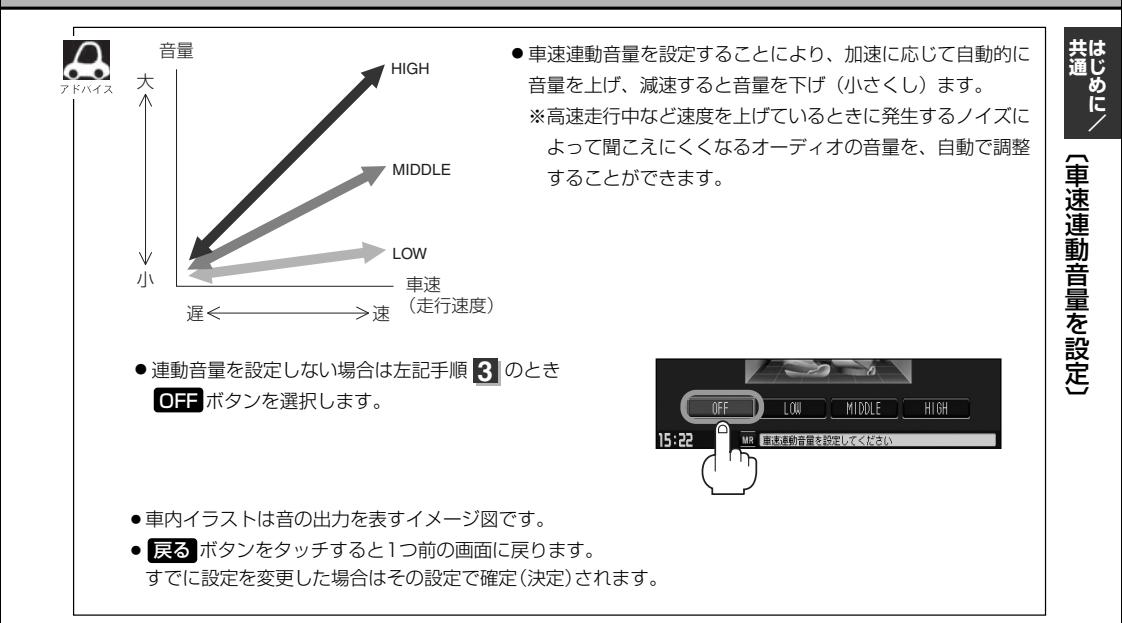

**カスタマイズソース(Quick)を設定するには**

#### よく使用するモードボタンをQuickメニューに登録することができます。

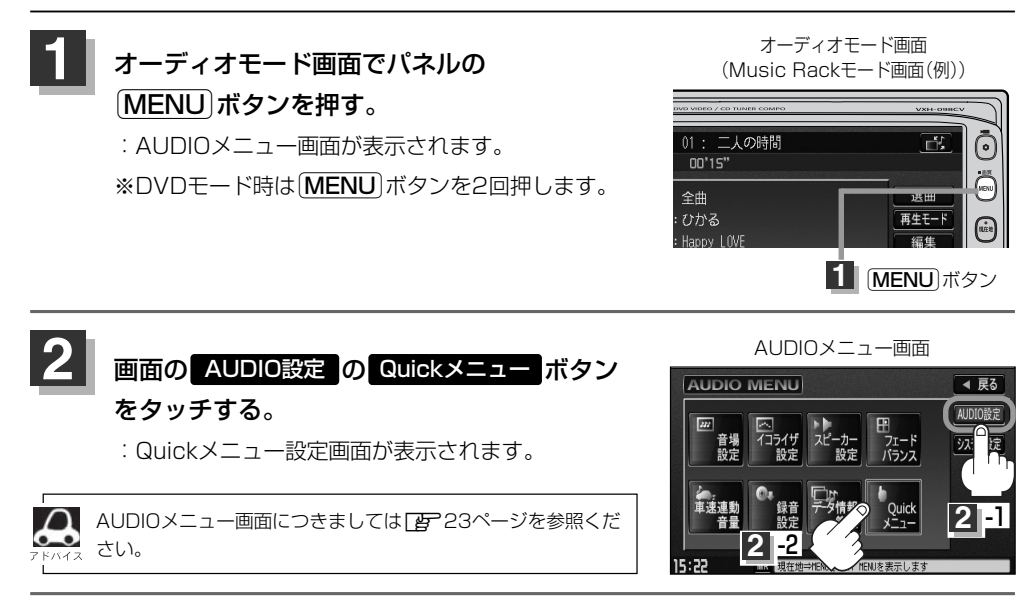

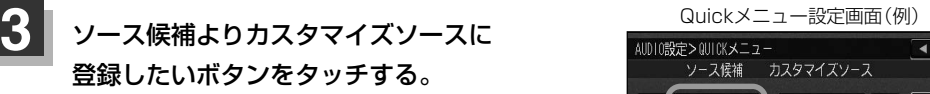

:選択した順にカスタマイズソースに表示されます。

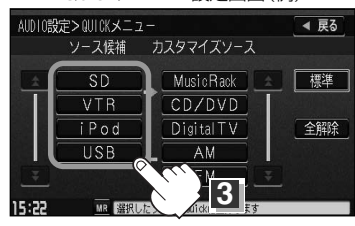

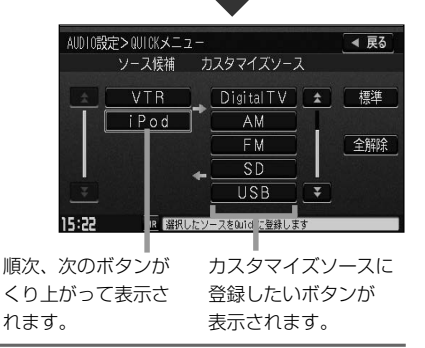

設定を終わるには… **4**

画面の 戻る ボタンをタッチして表示させたい画面まで戻ってください。

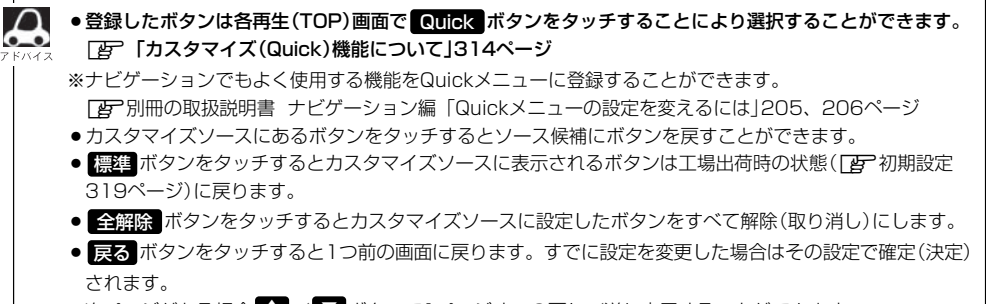

●次ページがある場合 2 / 【 ボタンで1ページずつの戻し/送り表示することができます。

〕

**共 通**

# **録音設定/データ管理**

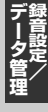

## **Gracenoteデータベースの更新でローカルアップデートと カスタムアップデートの操作手順(専用アプリケーションの使用)に つきましては弊社ホームページから提供しております。(注)**

#### **(注)操作方法につきましては、**

### **http://www.honda.co.jp/ACCESSをご参照ください。 また、ご使用の際はユーザー登録をお願い致します。**

※ホームページのアドレスは都合により変更させていただく場合があります。

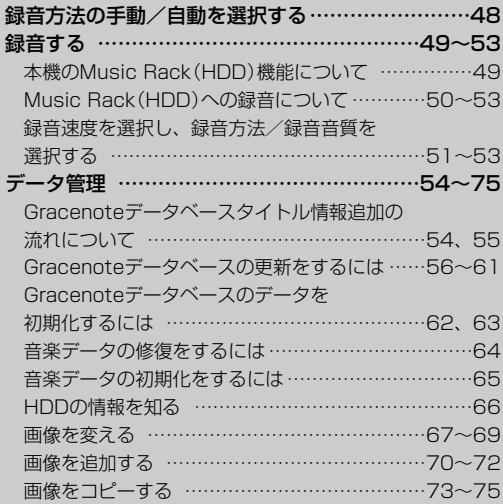

<span id="page-46-0"></span>**録音方法の手動/自動を選択する**

### 音楽CDを本機に挿入したとき、再生される曲をMusic Rack(HDD)へ録音することができます。 録音には手動録音と自動録音があります。

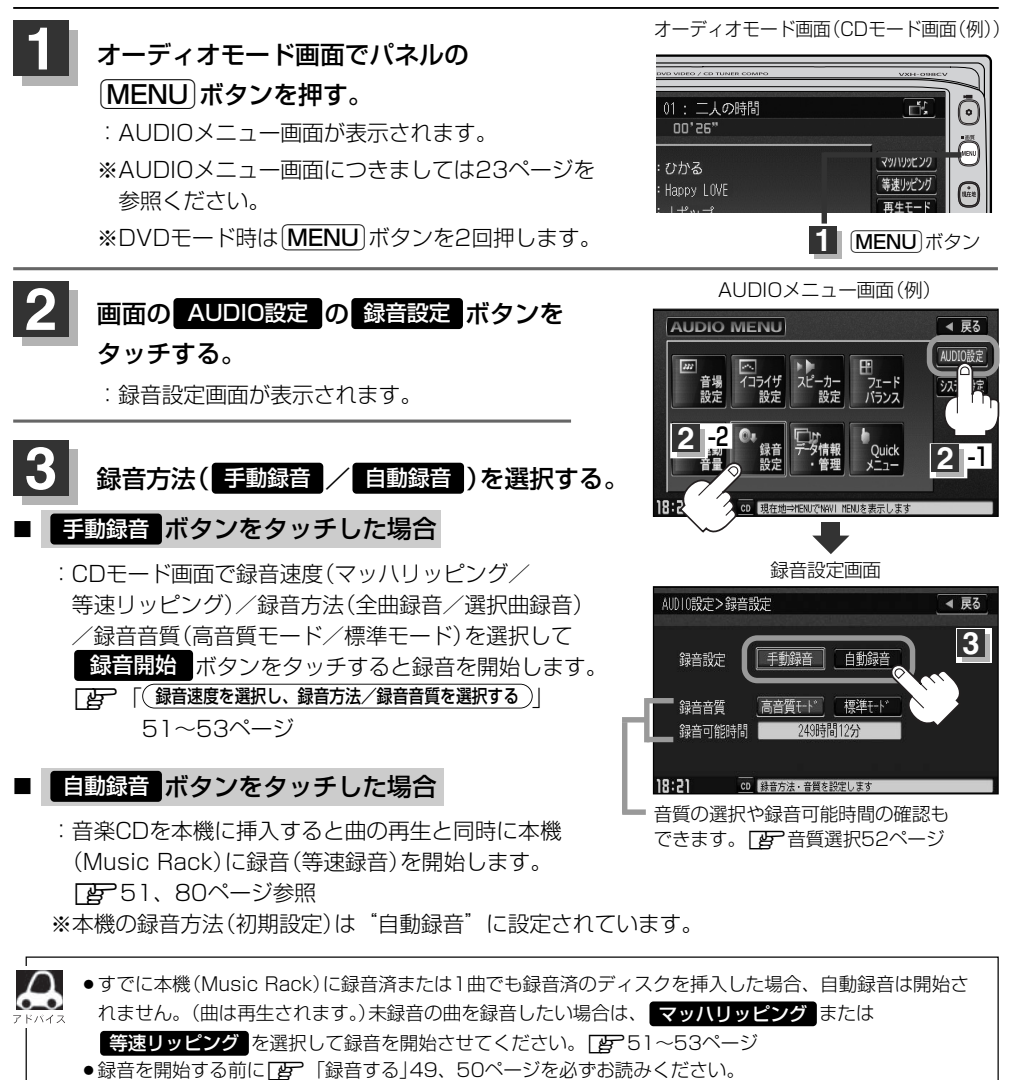

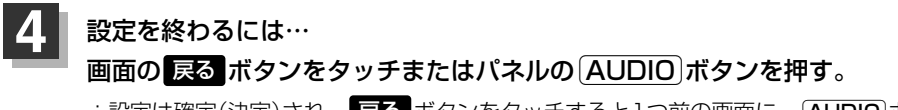

:設定は確定(決定)され、 <mark>戻る</mark> ボタンをタッチすると1つ前の画面に、<u>(AUDIO</u>)ボタンを 押すと選択中モード画面に戻ります。

# <span id="page-47-0"></span>**録音する(1)**

## **本機のMusic Rack(HDD)機能について**

#### 本機には主に下記に示すようなMusic Rack(HDD)機能があります。

■録音時にタイトル情報を自動付加(Gracenoteデータベース収録済)

■アルバム/アーティスト/ジャンル/ミュージックエスコートなどを選曲メニューの各ボタンに自 動でふり分け

※収録された音楽CDがGracenoteデータベースおよびMCDB検索でタイトル情報が取得されてい る場合に限ります。

■録音済みの音楽をお好みの曲だけ集めた"お気に入りリスト"作成可能

■Gracenote音楽認識サービスからタイトル情報取得可能

■マッハリッピング(高速録音)機能により録音時間の短縮化を実現

■設定により手動録音/自動録音の選択が可能

 $\cap$ . .

●選曲メニューの各ボタンへのふり分けは収録しているデータベースに合致した場合に行なわれ、自動ふり 分けがされない場合もあります。

●緑音可能曲数と容量は以下のとおりとなります。

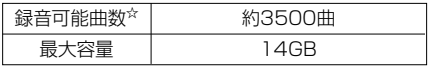

※☆印:緑音音質は高音質モードで1曲を4分で換算した場合 (録音音質を標準モードで1曲4分で換算した場合は約4000曲となります。)

※最大曲数または最大容量に達すると録音はできなくなります。

- Music Rack (HDD)には4つのアルバムと4つのトラックのお気に入りフォルダを作成することができ、 1つのアルバムフォルダに200アルバム、1つのトラックフォルダに200曲の登録が可能です。
- ●マッハリッピング機能により通常の最大14倍速録音が可能となるため、時間がないときなどに便利です。 (マッハリッピング(高速録音)中はMusic Rack/CD/SD/USBモードでは無音となります。)
- Gracenoteデータベースについては14、15、54~63ページをご覧ください。

## ■ Music Rackの構成について

本機に録音された音楽CDは自動で4種類(アルバム/アーティスト/ジャンル/ミュージックエスコ ート)の選曲メニューの各ボタンにふり分けられます。さらにお気に入りボタンにはお好みの音楽だ けを集めたアルバムリストやトラックリストを作成することができます。各選曲メニューの再生リス トから絞り込んで検索することができるため便利です。

※収録された音楽CDがGracenoteデータベースおよびMCDB検索でタイトル情報が取得されている 場合に限ります。

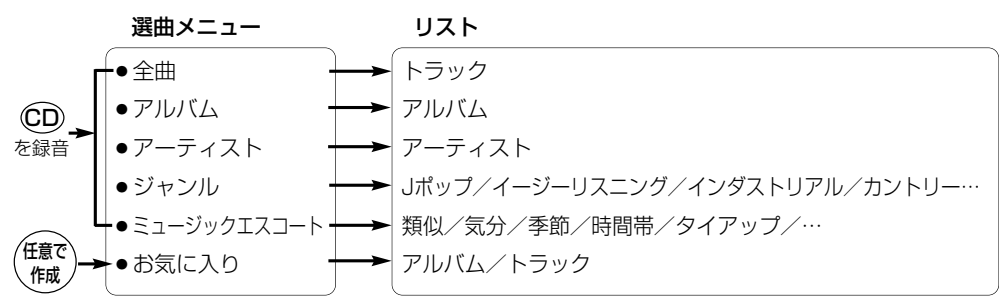

**録 音**

**デ**

て 〕

# <span id="page-48-0"></span>**録音する(2)**

## **Music Rack(HDD)への録音について**

- ●本機の故障、誤動作または不具合によりハードディスクに記録できなかったデータ(録音内容な ど)、消失したデータ、ハードディスク内の保存データについては補償できません。
- ●録音中に車のエンジンスイッチをO(OFF)にしたり、本機に振動や衝撃を加えると録音したデー タの消失・故障の原因となる恐れがあります。

■本機で録音したCDは、重複して録音することはできません。

■自動録音に設定した場合、すでにMusic Rack(HDD)に録音済または1曲でも録音済のディスクを 挿入した場合は自動録音は開始されません。(曲は再生されます。)未録音の曲を録音したい場合は 手動で録音速度、録音方法を選択して録音を開始させてください。

- ■自動録音中に録音を中止して他のモードにし、CDモードに戻すと1曲も録音されていない場合は再 度自動録音が開始されます。
- ■エンジンスイッチO(OFF)やオーディオをOFF状態にしても前回設定した録音方法/録音音質 (z48ページ)は保持されます。
- ■本機への録音は音楽CDのみです。MP3/WMAファイル、DVD、SDカード、USBメモリデバイ ス、iPod、テレビ、ラジオなどから録音することはできません。
- ■録音したものは、個人として楽しおなどのほか、著作権法上、権利者に無断で使用できません。
- ■車のエンジンスイッチをⅠ(ACC)の状態で録音しているときに、Ⅱ(ON)にしてエンジンをスター ト(始動)すると、録音したデータが消失する恐れがあります。また、その他のデータがこわれる場 合もあります。
- ■ノンストップCD(曲と曲の間の無音部分が無いCD)を録音すると、曲間に無音部分が録音され、 不自然な音切れが発生することがあります。録音するCDに依存しますのでご了承ください。
- ■録音の開始時や、終了時には、約2秒間音楽や音声が停止することがあります。
	- マッハリッピング時(音楽CDを録音中)にラジオなどに切り替えた場合、録音が終了すると終了 を知らせるメッセージが約3秒間表示されます。
- ■録音中、モードを切り替えても、録音は継続されます。(ただしMusic Rack/SD/USBモードは 曲の再生はできません。)また、オーディオをOFF状態にしても録音は継続されます。
- ■録音途中に録音を停止する場合は次曲を3秒ほど再生してください。

※音楽の終了と同時に録音を終了した場合は、正常に録音できていない場合があります。

- ■Music Rack(HDD)の録音可能時間がCDの演奏時間より短い場合は録音されません。
- ■Music Rack(HDD)の使用状況を確認するには|(**HDDの情報を知る**)」66ページ( 音楽データ゛部 分)を参照してください。
- ■音楽CDの記録面の傷、汚れなどの状況や録音(記録)内容によっては、録音に時間がかかったり、 再生音が飛んだりすることがあります。また、コピーコントロールCDにつきましては正常に録音、 再生できない場合があります。

<span id="page-49-0"></span>■本機は初期設定が自動録音に設定されているため未録音のCDを挿入すると、同時に等速リッピング (録音)を開始します。

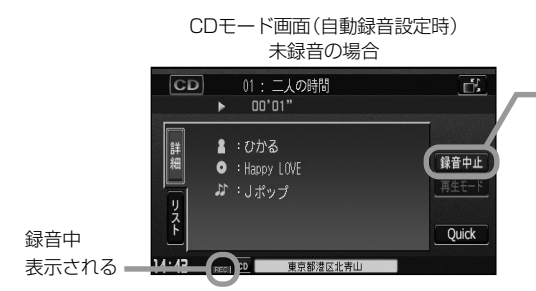

録音を止めたい、等速リッピングをやめてマッ ハリッピングをしたい、選択曲録音をしたい場 合は <mark>録音中止</mark> ボタンをタッチしてください。 (下記画面が表示されます。)

※録音を中止してもすでに本機(Music Rack) に録音したトラックは本機(Music Rack)に 保存されます。

※自動録音と手動録音の設定のしかたは「録音方法の手動/自動を選択する」48ページを参照して ください。手動録音の場合、録音速度の選択や録音したい曲をお好みに選択することができます。 z51(下記)~53ページ

## **録音速度を選択し、録音方法/録音音質を選択する**

#### 録音の速度には、音楽を再生させながら録音する等速リッピングと通常の14倍速で録音するマッハ リッピングがあります。

※マッハリッピング中、音楽CDは再生できません。(無音となります。)

CDモード時、画面の録音速度 ( マッハリッピング / 等速リッピング )を 選択する。 :録音方法選択画面が表示されます。 **1**

#### ■ ┃マッハリッピング ボタンを選択した場合

:最大14倍の速さでディスクが回転して、録音します。 (マッハリッピング中Music Rack/CD/SD/ USBモードでは音楽は再生できません。)

#### ■ | 等速リッピング |ボタンを選択した場合

:通常の速さで再生録音します。 (等速リッピング中Music Rack/SD/USBモードでは音楽再生できません。 CDモードでは録音中の音楽が再生されます。)

CDモード画面(手動録音設定時)

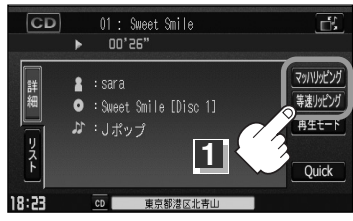

i c R a c  $\frac{k}{\sqrt{2}}$ H D D  $\tilde{\sim}$ の 録 音 に つ い て 〕 /  $\overline{\phantom{0}}$ マ ッ ハ ・ 等 速 選 択 〕

# **録音する(3)**

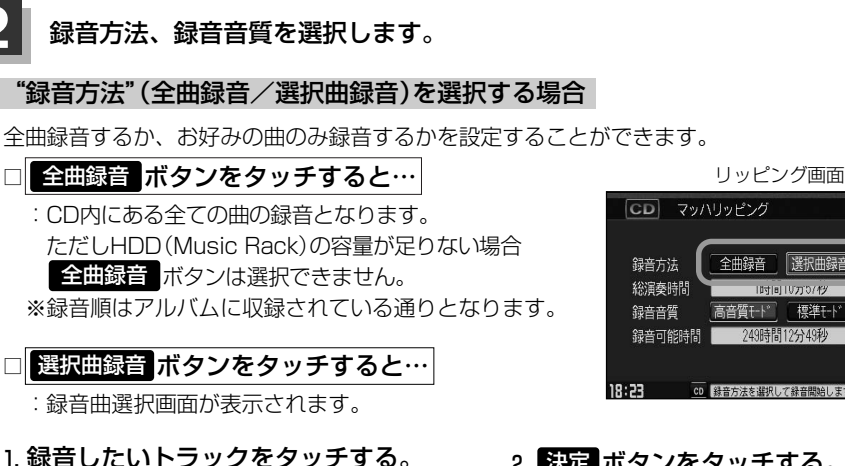

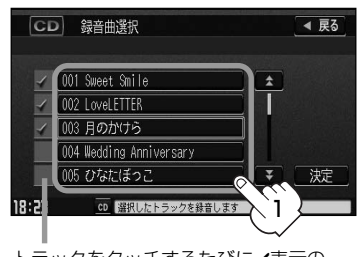

トラックをタッチするたびに✔表示の 有無が切り替わります。 ■:このトラックを録音します。 □:このトラックは緑音しません。 ※すでに録音済のトラックは選択できま せん。(✔表示有/トラックは灰色表示)

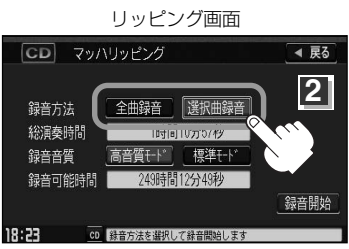

#### 2. 決定 ボタンをタッチする。

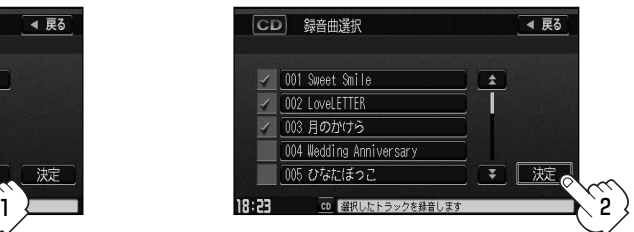

- :録音したいトラックが確定(決定)され、 リッピング画面に戻ります。
- ※ <mark>戻る</mark> ボタンをタッチした場合は選択は 解除(無効)となりリッピング画面に戻り ます。
- Music Rackに録音される順番はアルバム(CD)に収録されている通りとなります。 ●タイトル情報が収録されていない場合、リスト表示は "Trackxx"と表示されます。
	- ※xxにはトラック番号の数字が入ります。
	- ●次ページがある場合、■■■ ズタンタッチでページ戻し/送り表示をします。

#### ■ "録音音質"(高音質モード/標準モード)を選択する場合

音の質(容量)を選択することができます。

□ <mark>高音質モード</mark> ボタンをタッチすると…

:音の質は良くなりますがデータ容量が大きくなります。 ※標準モードに比べて録音できる曲数が少なくなります。

□ <mark>標準モード</mark> ボタンをタッチすると…

:音の質は下がりますがデータ容量が小さくなります。 ※"高音質モード"に比べて録音できる曲数が多くなります。

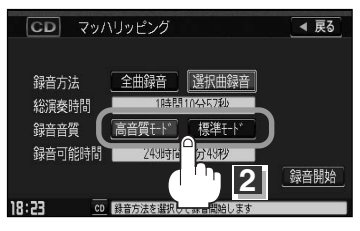

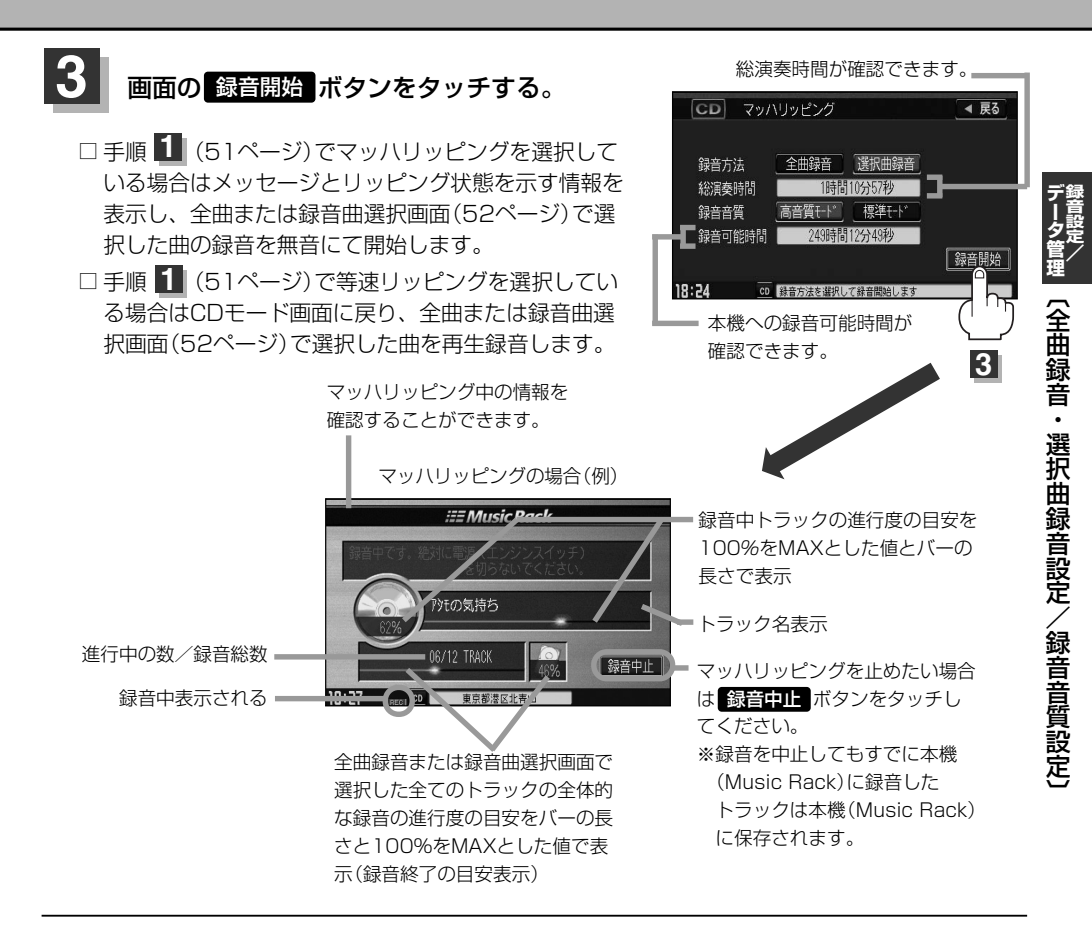

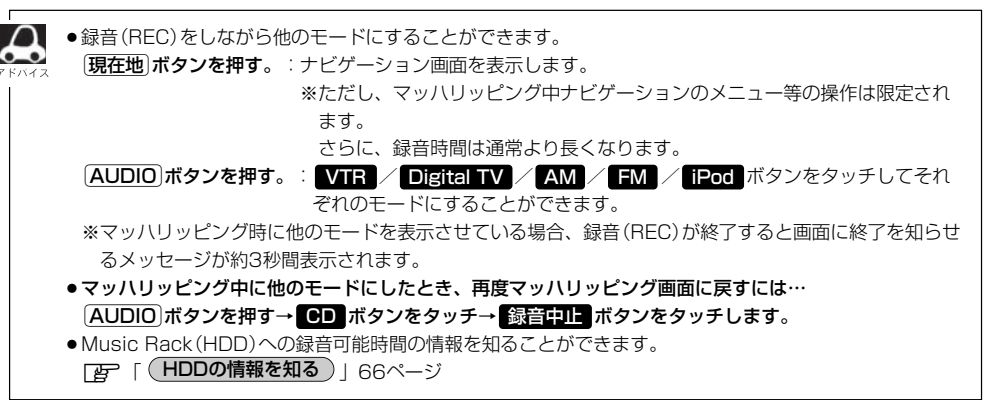

## <span id="page-52-0"></span>**データ管理(1)**

■本機にはあらかじめ商用CDタイトルの約95%のアルバム情報を取得成功できるデータベースなど が収録されており、CDを再生するだけで自動で画面にアーティスト名・タイトル名などが表示さ れるため、入力の手間をはぶくことができます。(もちろん編集も可能です。)

本機に収録されていない情報の場合でもSDカードを使用して情報を書き出し、パソコンで Gracenote音楽認識サービスからタイトル情報を取得し、本機にアップデートすることで最新の 情報に更新することができます。

※全てのタイトル名の取得および正確性を保証するものではありません。

また、MCDBデータベースを利用することにより属性DB(曲調にあわせた再生リストへのふり分 け)が可能となりました。

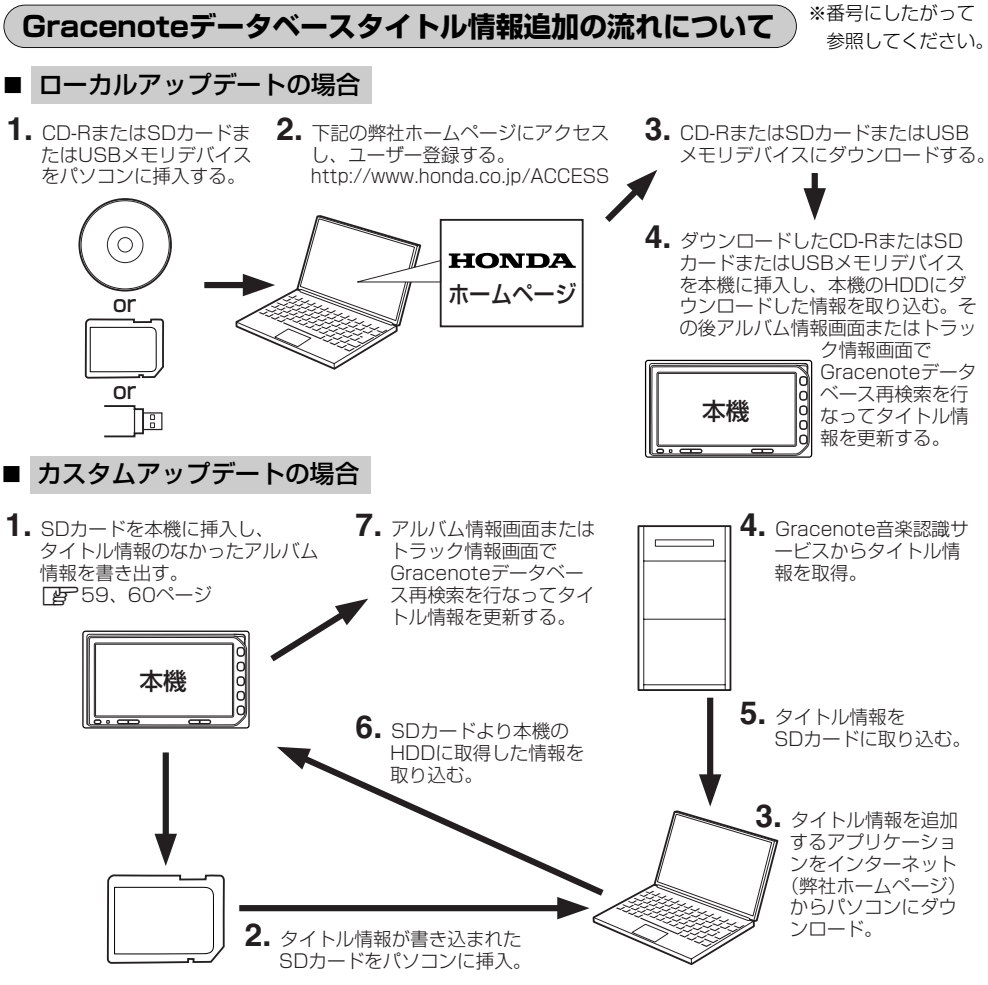

※Gracenoteデータベースよりタイトル情報を入手するにはSDカード8MB以上、パソコン100MB 以上の空容量、インターネット接続環境(64kbps以上推奨)、カードリーダライターなど動作環境 をととのえていただく必要があります。また、上記手順の操作方法につきましては弊社ホームペー ジ http://www.honda.co.jp/ACCESS をご参照ください。 ※USBメモリデバイスを使用するには別売のUSB接続コードが必要です。

## □ MCDBについて

MCDBは株式会社メディアクリックの登録商標です。

MCDBデータベースはメディアクリックのノウハウにより構成されているデータベースです。 MCDBは、メディアクリックが独自に楽曲を選別したもので、楽曲の作曲者・作詞者等により作成・ 保証されたデータベースではありません。

- ●MCDBサービスは、ユーザーの趣味・趣向を100%保証するものではありません。
- ●MCDBサービスは、個人の使用のみに使うことを許可します。
- ●MCDBサービスを、商用として利用することは、いかなる場合でも禁止します。
- ●本製品に格納されたMCDBデータベースは、第三者に譲渡・コピー・転送することを禁止します。
- ●お客様が、上記同意事項に違反した場合には、弊社は、MCDBサービスの利用を終了させていただ くことができます。
- ●MCDBの著作権は、株式会社メディアクリックが有しており、著作権法、関連諸法規、関連国際条 約などで保護されています。

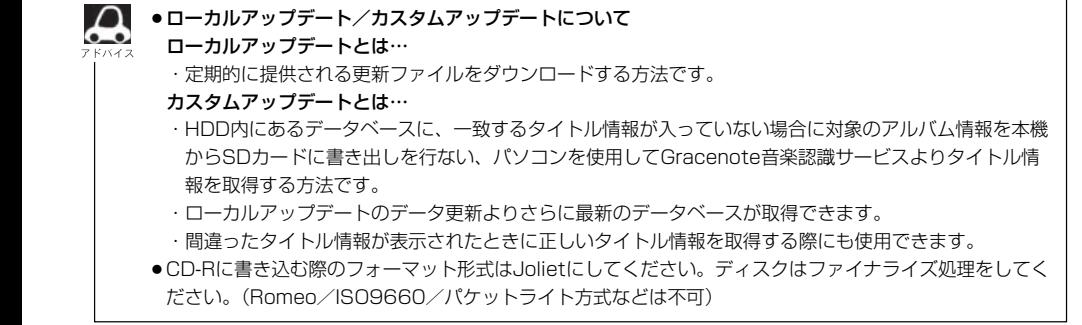

## <span id="page-54-0"></span>**データ管理(2)**

Gracenoteデータベース検索(オンライン検索)を利用して本機に収録されていない(アーティスト名・ タイトル名などの)情報をアップデートすることができます。

## **Gracenoteデータベースの更新をするには**

※Music Rack/SD/USB再生中の場合は、再生を停止する必要があります。

#### オーディオモード画面でパネルの Éボタンを押す。 **1**

:AUDIOメニュー画面が表示されます。

※DVDモード時は「MENU」ボタンを2回押します。

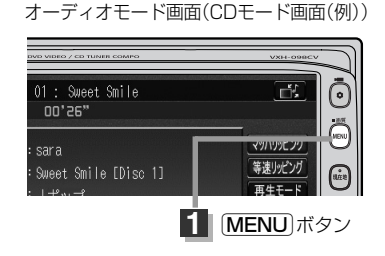

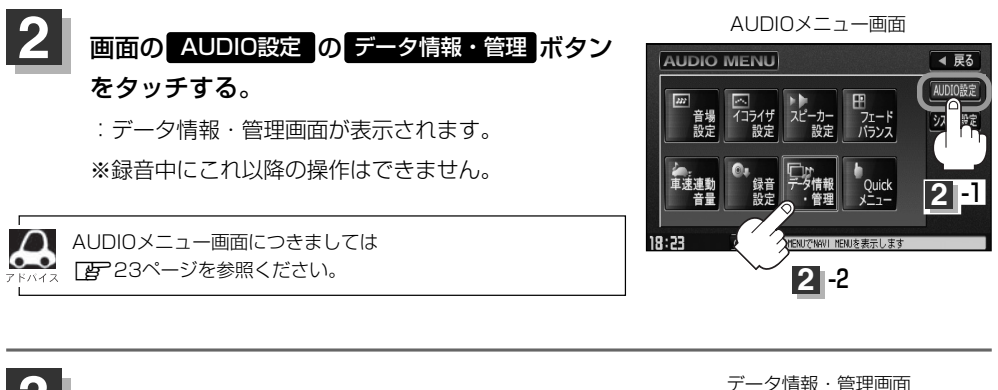

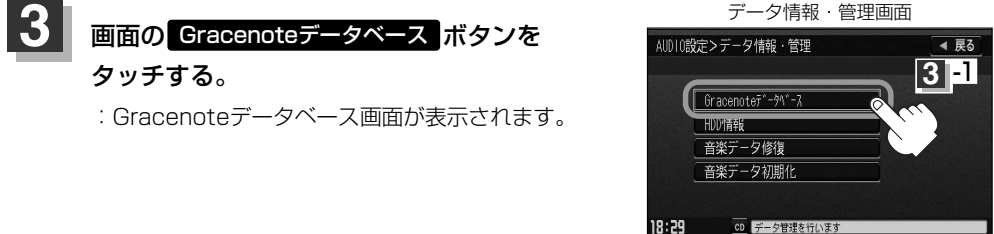

**録 音 設 定 /**

デ ー タ

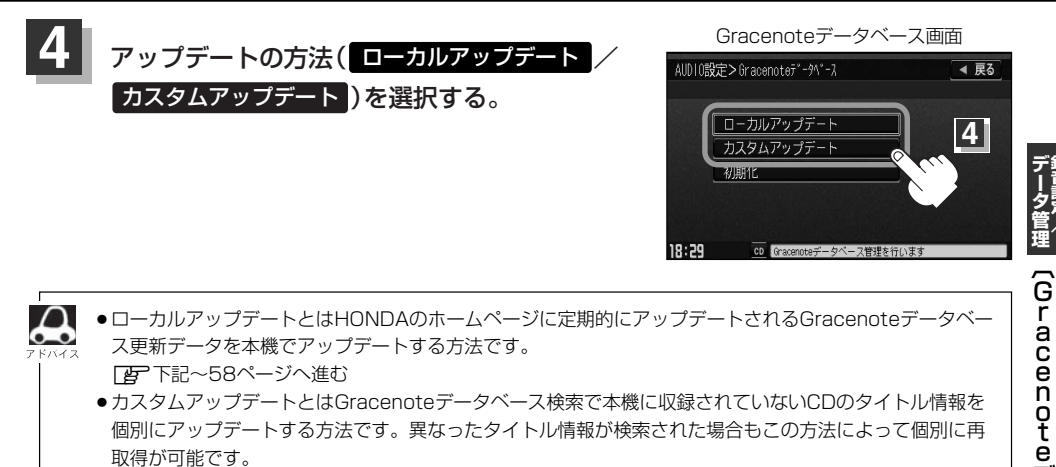

Δ ●ローカルアップデートとはHONDAのホームページに定期的にアップデートされるGracenoteデータベー ス更新データを本機でアップデートする方法です。

FB 下記~58ページへ進む ●カスタムアップデートとはGracenoteデータベース検索で本機に収録されていないCDのタイトル情報を 個別にアップデートする方法です。異なったタイトル情報が検索された場合もこの方法によって個別に再 取得が可能です。 z59~61ページへ進む

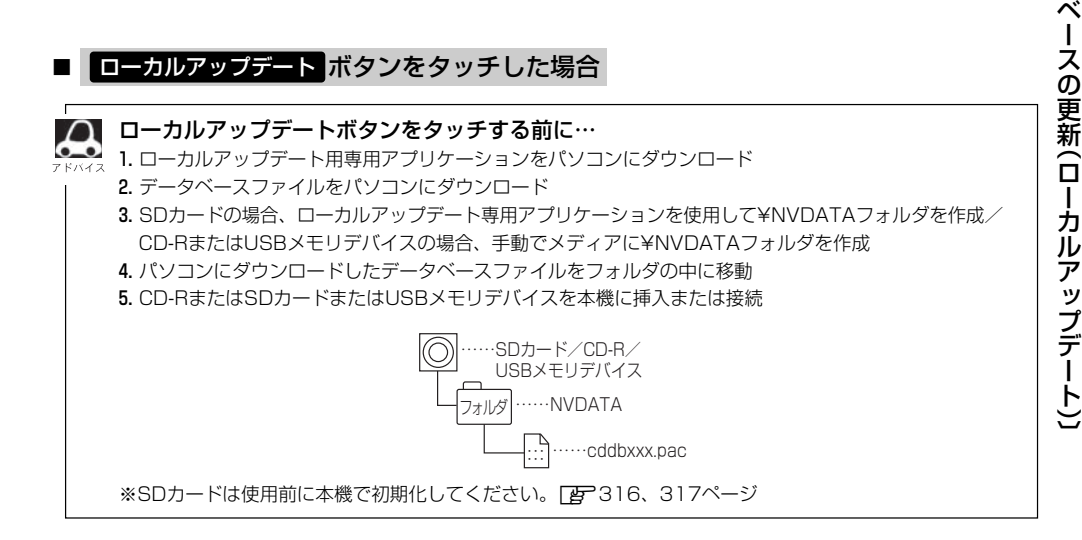

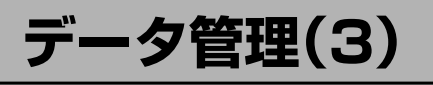

 $\left(\begin{array}{c|c} 0 \end{array}\right)$ 追加する方法( $\left[\begin{array}{c|c} \text{CD} \text{OD} \text{CD} \end{array}\right]$  /  $\left[\begin{array}{c|c} \text{MSB} \end{array}\right)$ のボタンを

#### タッチする。

※USBメモリデバイスの接続につきましては276ページを参考にしてください。

:更新してもいいかどうかのメッセージが表示されるので <mark>ほい</mark> ボタンをタッチすると、選択し た方法で本機に情報を取り込みます。

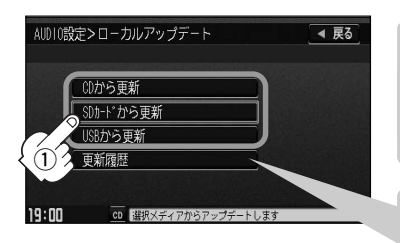

八注意)

更新中は他の操作(モード切替/車のエンジンスイッチ0(OFF)/ 電源を切る/CD・SDカード・USBメモリデバイスを抜くなど) をしないでください。他の操作をすると故障の原因となります。

更新履歴 ボタンをタッチすると、CD-RまたはSDカードまたは USBメモリデバイスからアップデートしたGracenote データベー スのバージョンを確認することができます。

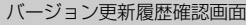

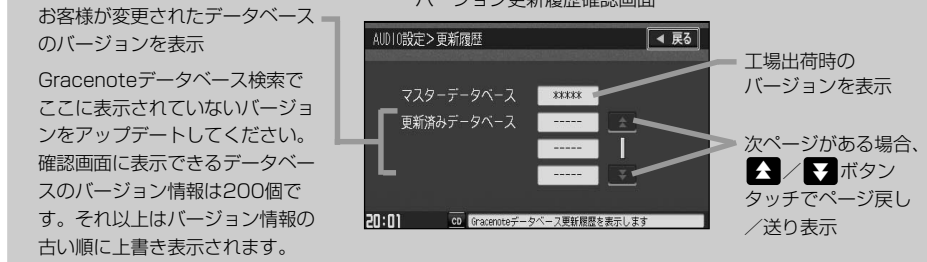

②本機に取り込んだ情報を反映するには、アルバム編集画面またはトラック編集画面で データベース再検索 ボタンをタッチしてタイトル情報を更新してください。

※アルバム、トラックどちらの編集画面でもタイトル情報を更新できます。

 $\boxed{B}$  113ページ手順 1 ~ <mark>3 で アルバム編集</mark> ボタンまたは、120ページ手順 1 、 2 で ┣ラック編集 ボタンをタッチし「□ | データベースから再検索するときは… |」117、123ページ参照

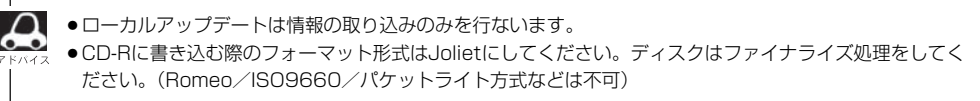

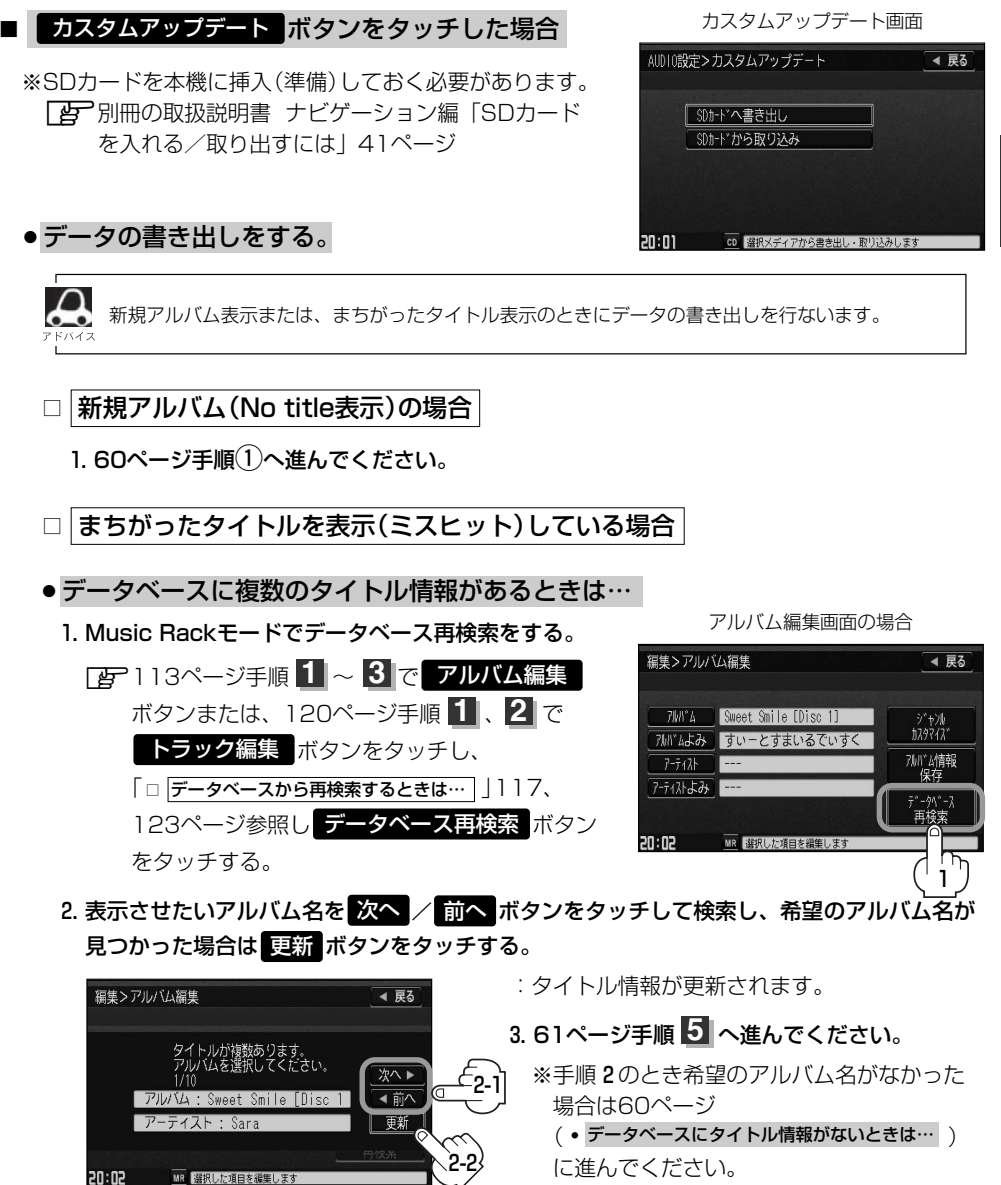

**録 音 設 定**

**デ ー タ**

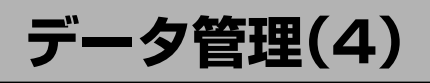

- データベースにタイトル情報がないときは…
	- 1. Music Rackを再生させて 編集 ボタンをタッチし、 曲管理 ボタンをタッチする。

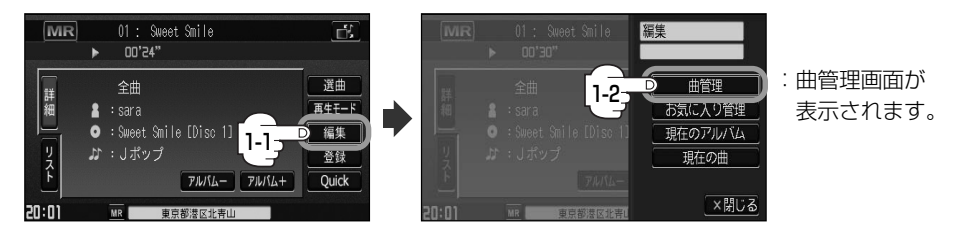

- 2. まちがった情報のアルバムをタッチし、 アルバム編集 ボタンをタッチする。
	- :アルバム編集画面が表示されます。
- 3. アルバム情報保存 <mark>をタッチする。</mark>
	- :まちがったアルバム情報を一旦本機(HDD)に 保存します。
- 4. 56ページ手順 1 ~ <mark>3</mark> にしたがって操作し、 <mark>57ページ手順 4 のとき</mark> カスタムアップデート ボタンをタッチする。
- 5. 下記手順①へ進んでください。
- ① SDカードへ書き出し ボタンをタッチする。
	- :書き出しをしてもいいかどうかのメッセージが表示 されるので はい ボタンをタッチするとSDカード にタイトル情報のなかったアルバム情報を書き出し ます。
- (2) 本機よりSDカードを取り出しパソコンに挿入 する。
- 3)パソコンからGracenote音楽認識サービスに 接続し、タイトル情報を取得する。
- (4)取得した情報をSDカードに取り込む。
- (5)SDカードをパソコンより外し、本機に挿入す る。

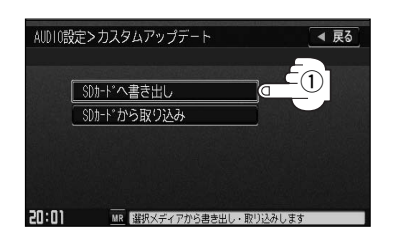

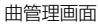

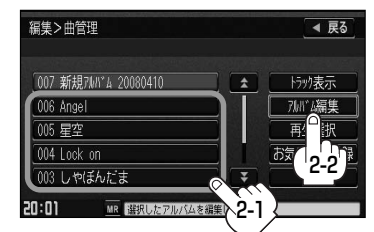

アルバム編集画面

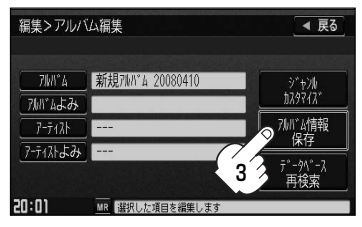

#### ●データの取り込みをする。

※カスタムアップデート画面を表示している場合は下記手順6へ進んでください。表示してい ない場合は56ページ手順 2 2 にしたがって操作し、57ページ手順 2 のとき **カスタムアップデート** ボタンをタッチする。

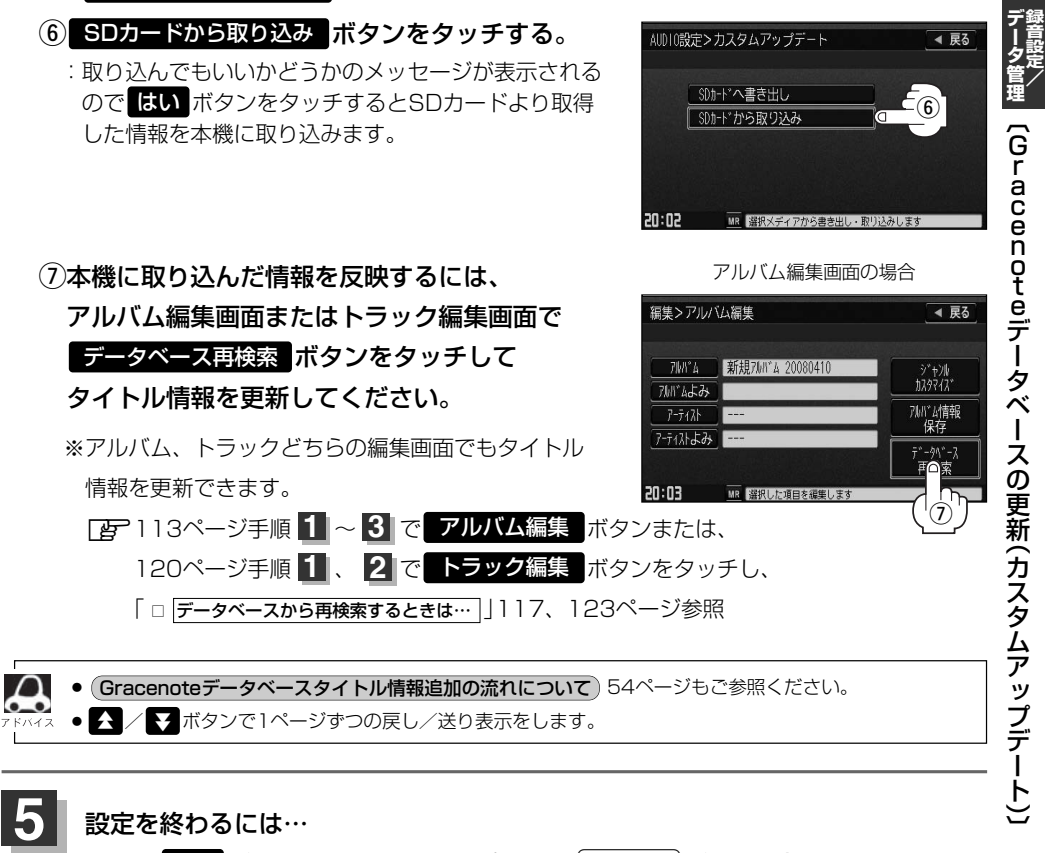

画面の 戻る ボタンをタッチまたはパネルの(<u>AUDIO</u>)ボタンを押す。

: <mark>戻る</mark> ボタンをタッチすると1つ前の画面に戻り、(**AUDIO**)ボタンを押すと現在選択中の モードの再生画面に戻ります。

<span id="page-60-0"></span>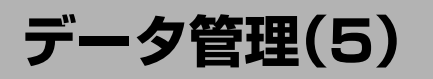

をタッチする。

## **Gracenoteデータベースのデータを初期化するには**

Gracenoteデータベースのデータを初期化することができます。

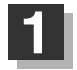

オーディオモード画面でパネルの **1** オーディオモード画面(CDモード画面(例)) Éボタンを押す。

:AUDIOメニュー画面が表示されます。 ※DVDモード時は「MENU」ボタンを2回押します。

2 | 画面の AUDIO設定 の データ情報・管理 <mark>ボタン</mark>

:データ情報・管理画面が表示されます。 ※録音中にこれ以降の操作はできません。

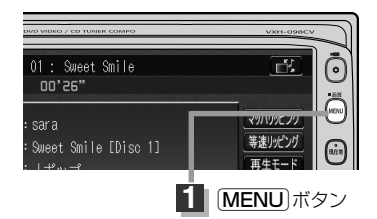

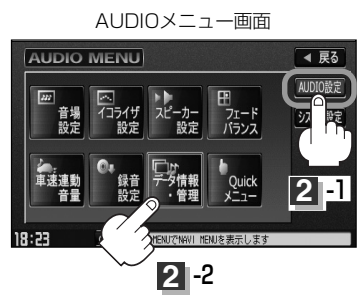

音楽データ修復 音楽データ初期化 **3** 1

◀ 戻る

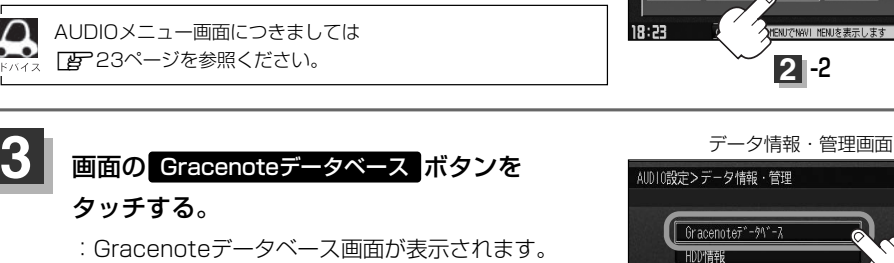

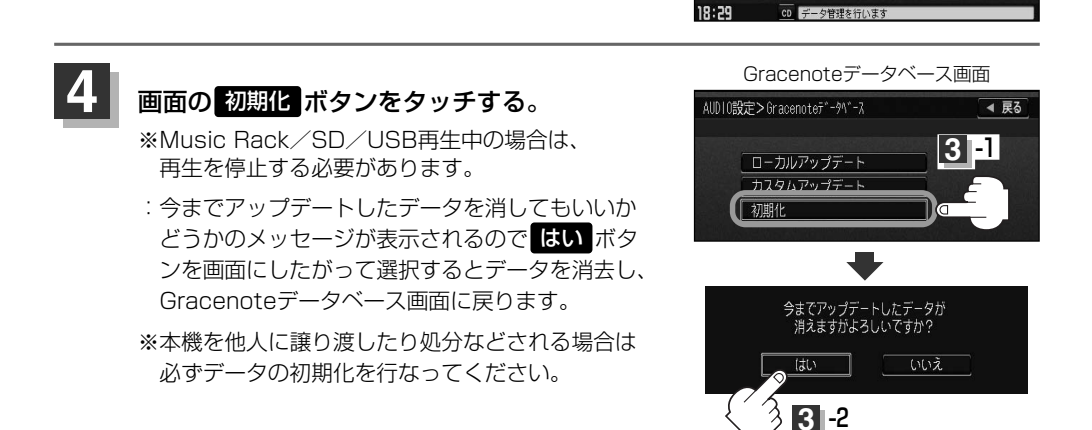

#### 設定を終わるには… **5**

## 画面の 戻る ボタンをタッチまたはパネルの(<u>AUDIO</u>)ボタンを押す。

- : <mark>戻る</mark> ボタンをタッチすると1つ前の画面に戻り、 (**AUDIO**)ボタンを押すと現在選択中の モードの再生画面に戻ります。
- 八注意 ●初期化中は他の操作(モードを切り替えたり車のエンジンスイッチをO(OFF)にしたり I (ACC) の状態からⅡ(ON)にしてエンジンを始動したり電源を切ったり)をしないでください。 他の操作をすると故障の原因となります。
	- ●初期化で"はい"を選択すると、お客様の今までアップデートしたデータ(ローカルアップデート/ カスタムアップデート)は消去され、二度と復帰しません。

<span id="page-62-0"></span>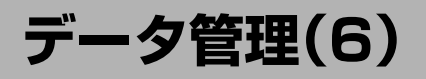

## **音楽データの修復をするには**

Music Rack(HDD)に録音(REC)した音楽データが見当たらない、録音(REC)中にエンジンスイッ チを操作してしまいHDDがこわれたときなどに操作するとデータを修復できる場合があります。

※Music Rack/SD/USB再生中の場合は、再生を停止する 必要があります。

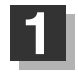

## オーディオモード画面でパネルの Éボタンを押す。

:AUDIOメニュー画面が表示されます。

※DVDモード時は「MENU」ボタンを2回押します。

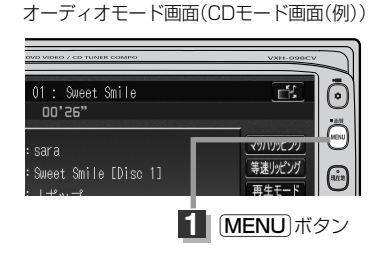

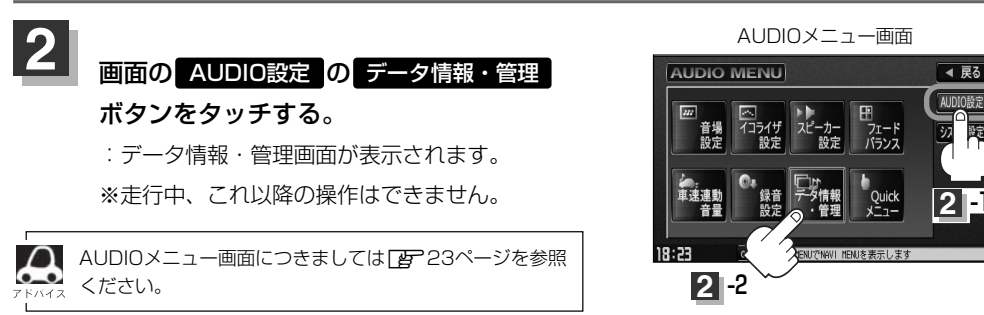

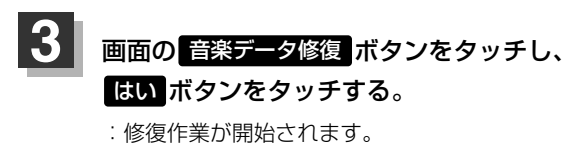

※修復作業は曲数が増加するにしたがって長く なります。修復できない場合もありますので ご注意ください。

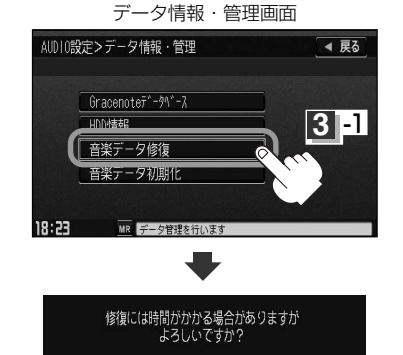

いえ

**3** -2

 $\overline{\bullet}$ 

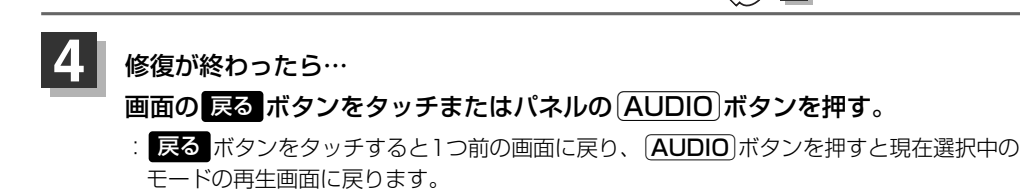

<span id="page-63-0"></span>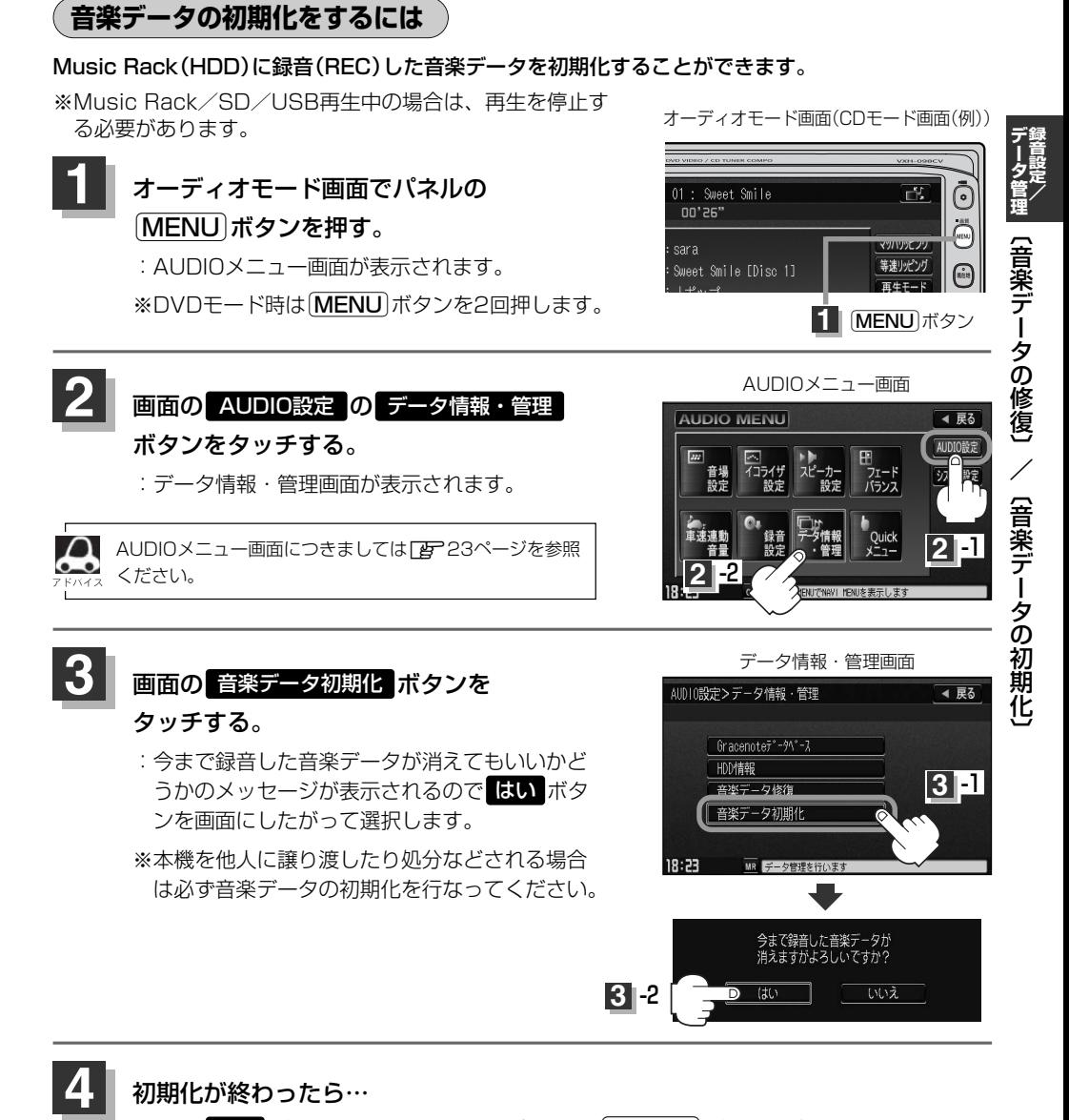

#### 初期化が終わったら…

画面の 戻る ボタンをタッチまたはパネルの(<u>AUDIO</u>)ボタンを押す。

: <mark>戻る</mark> ボタンをタッチすると1つ前の画面に戻り、 (**AUDIO**)ボタンを押すと現在選択中の モードの再生画面に戻ります。

●初期化中(修復中)は他の操作(モードを切り替えたり車のエンジンスイッチを0(OFF)にしたり A注意 Ⅰ(ACC)の状態からⅡ(ON)にしてエンジンを始動したり電源を切ったり)をしないでください。 他の操作をすると故障の原因となります。

●初期化で"はい"を選択すると、お客様の音楽データは消去され、二度と復帰しません。 65

<span id="page-64-0"></span>**データ管理(7)**

**HDDの情報を知る**

HDD(本機)の使用状況を確認することができます。

オーディオモード画面でパネルの [MENU]ボタンを押す。 :AUDIOメニュー画面が表示されます。 ※DVDモード時は「MENU」ボタンを2回押します。 **1**

<mark>3</mark> 画面の HDD情報 ボタンをタッチする。 :HDD情報画面が表示されます。

オーディオモード画面(CDモード画面(例))

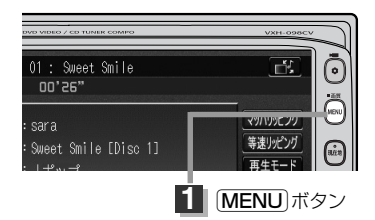

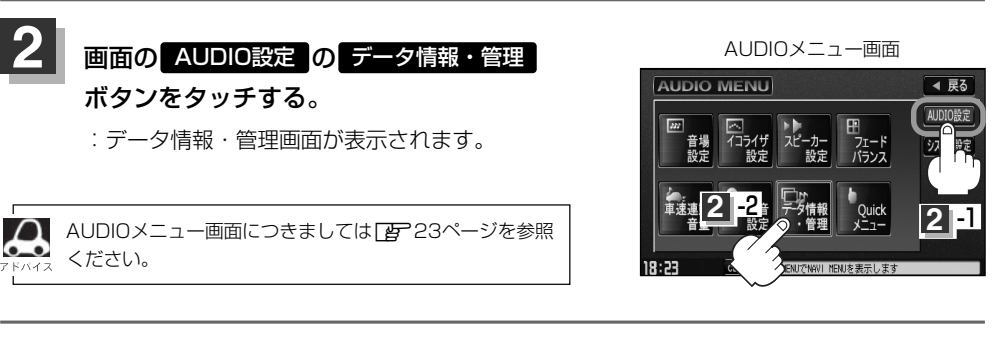

データ情報・管理画面

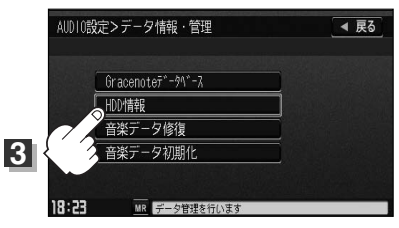

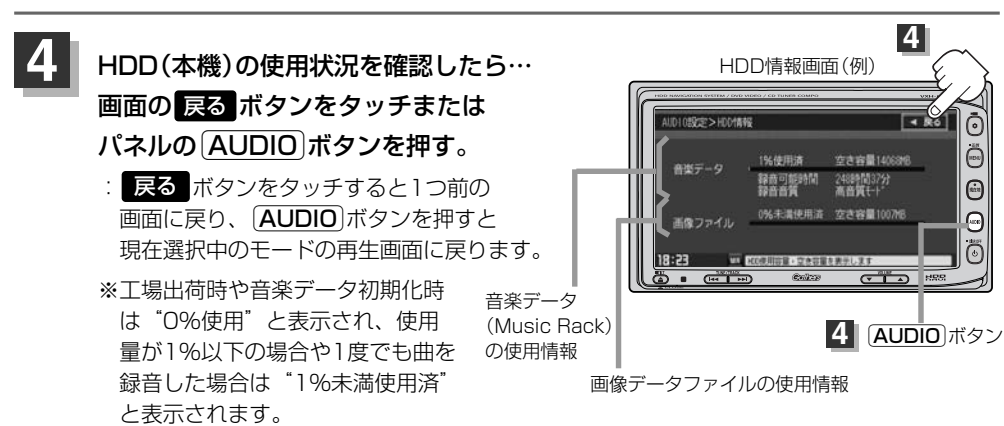

<span id="page-65-0"></span>**画像を変える**

オーディオ画面(DVD/VTR/iPodビデオ/Digital TVモード以外)の背景をお好きな画像にするこ とができます。

※CDをMusic Rack(HDD)に録音中は設定できません。

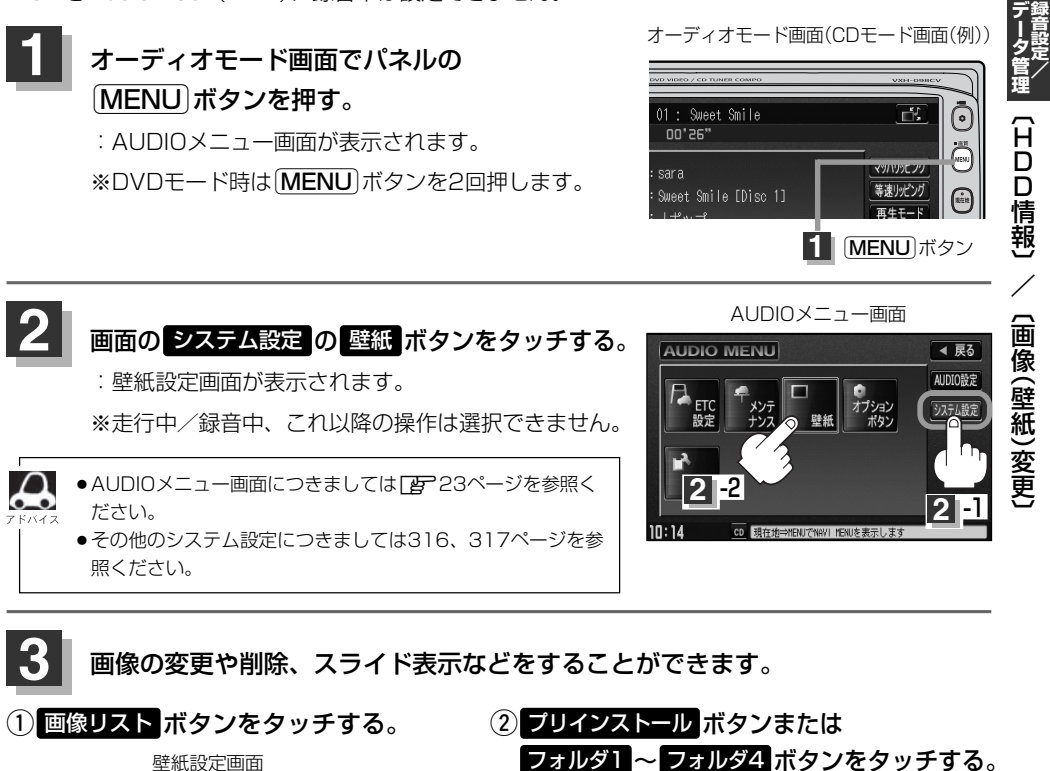

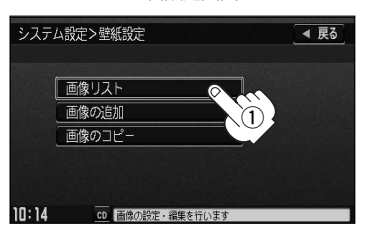

フォルダ1 ~ フォルダ4 ボタンをタッチする。 システム設定>画像リスト ◀ 戻る

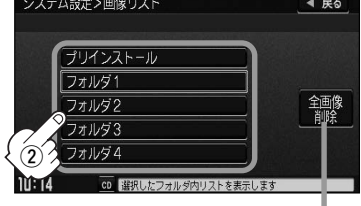

全画像削除 ボタンをタッチするとプリインストールをのぞくフォルダ1~4内 の全ての画像データを一括で削除することができます。ただし、このとき、フォ ルダ名を変更されている場合は、フォルダ名が工場出荷時の状態に戻ります。 ※本機を他人に譲り渡したり処分などされる場合は、追加した画像データは削除 してください。

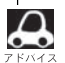

- プリインストールには既存の画像(壁紙)がありますが、フォルダ名の編集(変更)や画像の削除をすること はできません。
- ●フォルダに画像がない場合は <mark>戻る</mark> ボタンをタッチしてフォルダを選択しなおしてください。

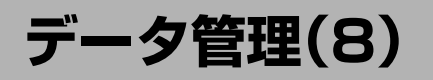

### ③表示したいファイル(壁紙)を選択しタッチする。

フォルダ1を選択した場合(例)

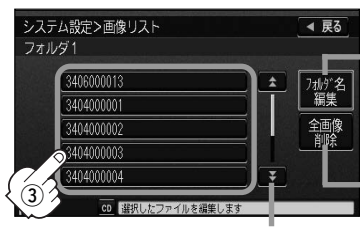

**フォルダ名編集 ボタンをタッチするとお好きなフォルダ名に** することができます。編集のしかたは115ページを参考に入力 してください。

全画像削除 ボタンをタッチすると選択中のフォルタ内の 画像データを一括で削除することができます。 ※画面にしたがって はい ボタンを選択してください。

3407000004

4 昆る

次ページがある場合 <mark>・</mark> / <mark>・</mark> ボタン で1ページずつの戻し/送り表示

### ④ <mark>壁紙</mark> ボタンをタッチする。 ファイン アイスト アイスト のうしゃ 画像表示画面 :壁紙にしてもいいかどうかのメッセージが表示され るので <mark>はい</mark> ボタンをタッチすると、壁紙(背景)に 設定され画像表示画面に戻ります。

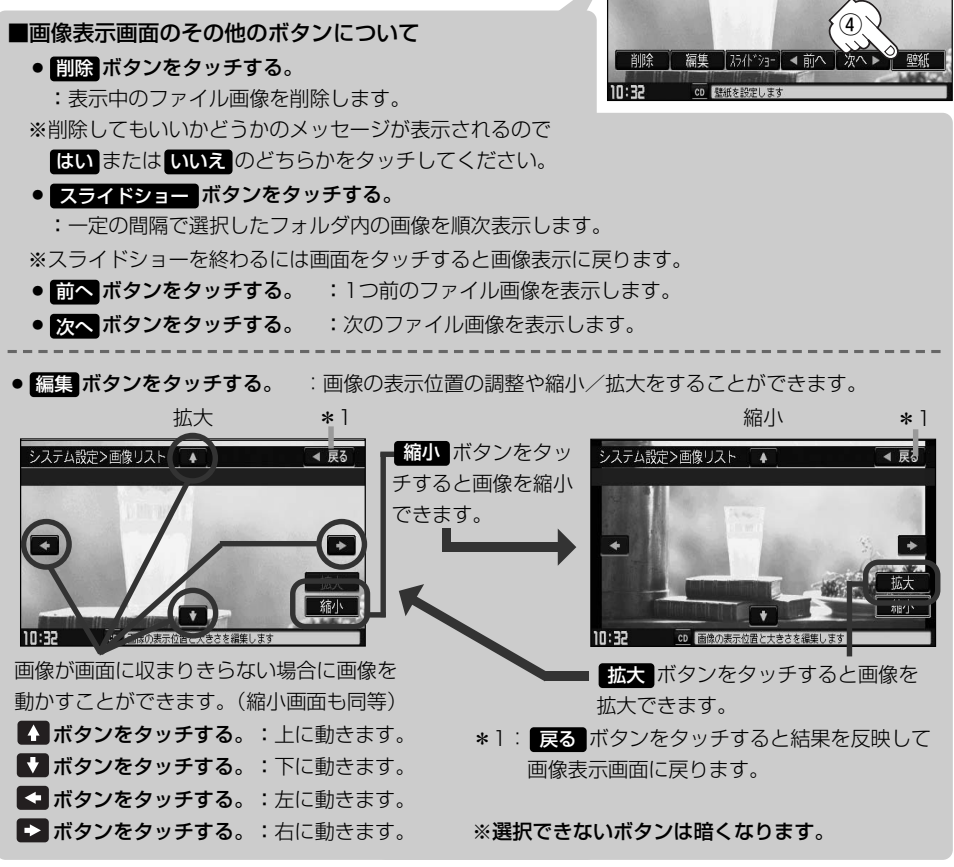

**録 音 設 定 /**

**デ ー タ 管 理**  $\overline{\phantom{0}}$ 画 像<br>() 壁 紙 )変 更 〕

## **4**

### 設定を終わるには…

## 画面の 戻る ボタンをタッチまたはパネルの(<u>AUDIO</u>)ボタンを押す。

: <mark>戻る</mark> ボタンをタッチすると1つ前の画面に戻り、 (**AUDIO**)ボタンを押すと現在選択中の モードの再生画面に戻ります。

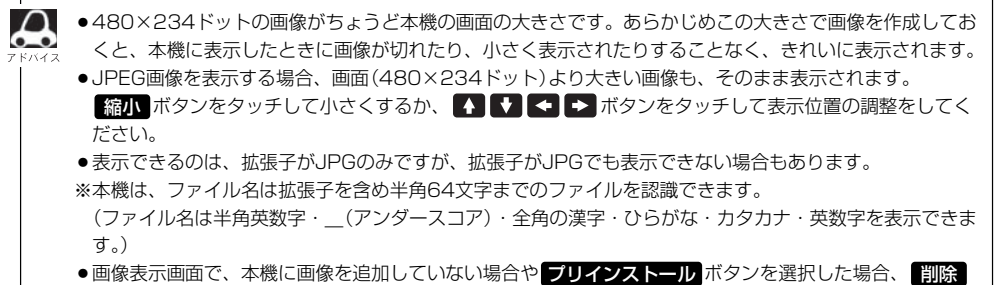

と 編集 ボタンは選択できません。

<span id="page-68-0"></span>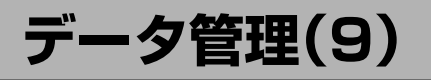

#### **画像を追加する** CD-RまたはSDカードまたはUSBメモリデバイスを使用して本機にお好き な画像を追加することができます。

- ※壁紙設定画面を表示する前に、本機にCD-RまたはSDカードを挿入、USBメモリデバイスを接続し ておく必要があります。
	- zCD-R/SDカード挿入は別冊のナビゲーション編37、42ページ、USBの接続は276ページ を参考にしてください。

壁紙設定画面

※Music Rack/SD/USBモードで再生中はコピーできません。また、CDを本機(Music Rack)に 緑音中はコピーも設定できません。

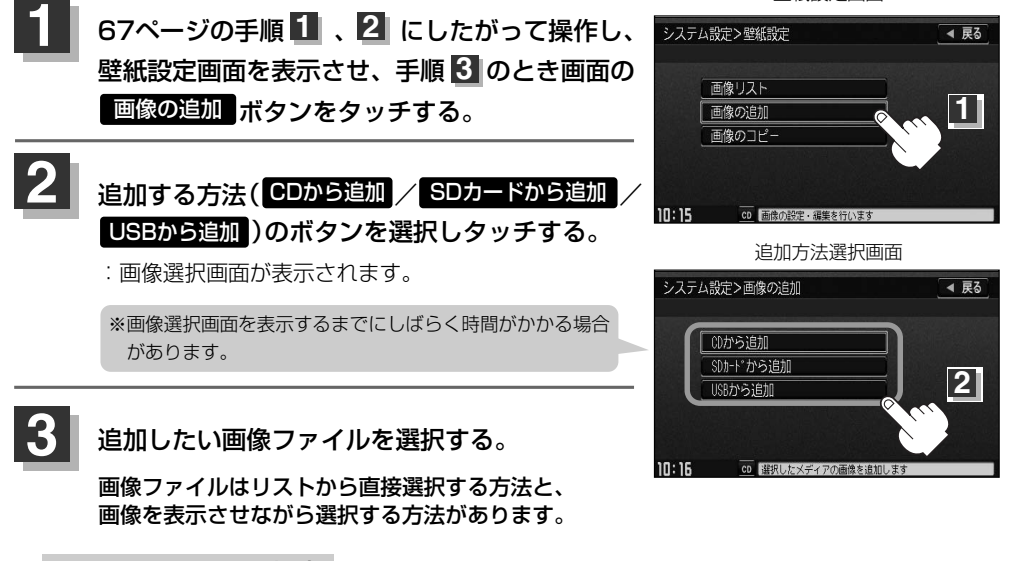

#### ■ リストから選択する場合

(1)追加したいファイルをタッチする。: チェックマーク(✔)が付きます。

システム設定>00から追加 ◀ 戻る **ブレビュー ( | ? |** )ボタンをタッチすると画像を表示させ 5 ながら追加するファイルを選択することができます。 3404000001 Q 1 全選択 3404000002  $\alpha$ П 全解除 ファイルを一括で選択することができます。 3404000003  $\overline{a}$ (全てのファイルにチェックマーク(✔)が付きます。)  $\overline{\mathbf{a}}$ 3404000004 選択したファイルを一括でやめる(取消す)ことができます。 3404000005  $\sqrt{2}$ 追加 (全てのファイルのチェックマーク(✔)を消します。) ה זמו  $CD$ tcDの画像を追加します  $^\circledR$ ※1つずつ選択、解除する場合はファイルを1つずつタッチして ファイルをタッチするたびに✔表示の ください。タッチするたびにチェックマーク(✔)の表示(選択)、 有無が切り替わります。 非表示(解除)が切り替わります。 ■:このファイルを追加します。 ※ ヘ / マ ボタンタッチで1ページずつの戻し/送り表示する □:このファイルは追加しません。 ことができます。

画像選択画面(CDから追加する場合)(例)

#### システム設定

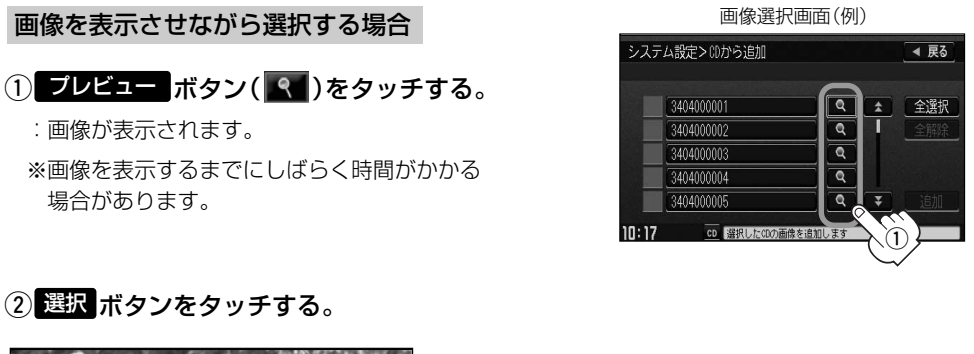

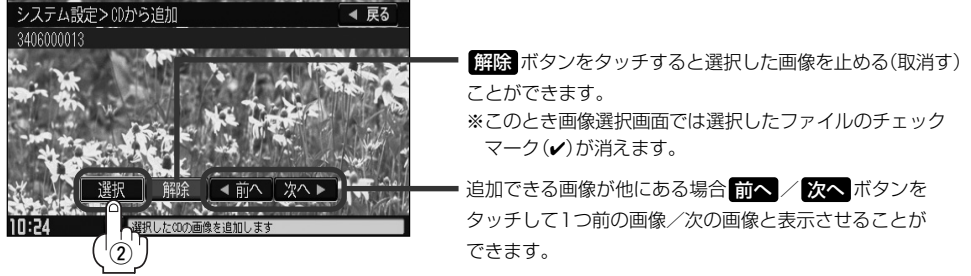

:画面に表示されている画像が追加候補として選択されます。 ※このとき画像選択画面では選択したファイルにチェックマーク(✔)が付きます。

#### ③選択が終わったら <mark>戻る</mark> ボタンをタッチする。

:画像選択画面に戻ります。

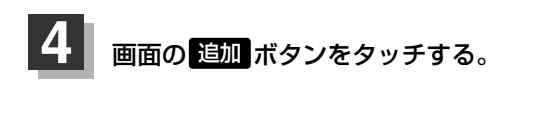

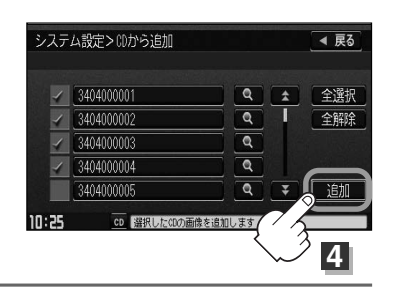

**録 音 設 定 /**

**デ ー タ 管 理**

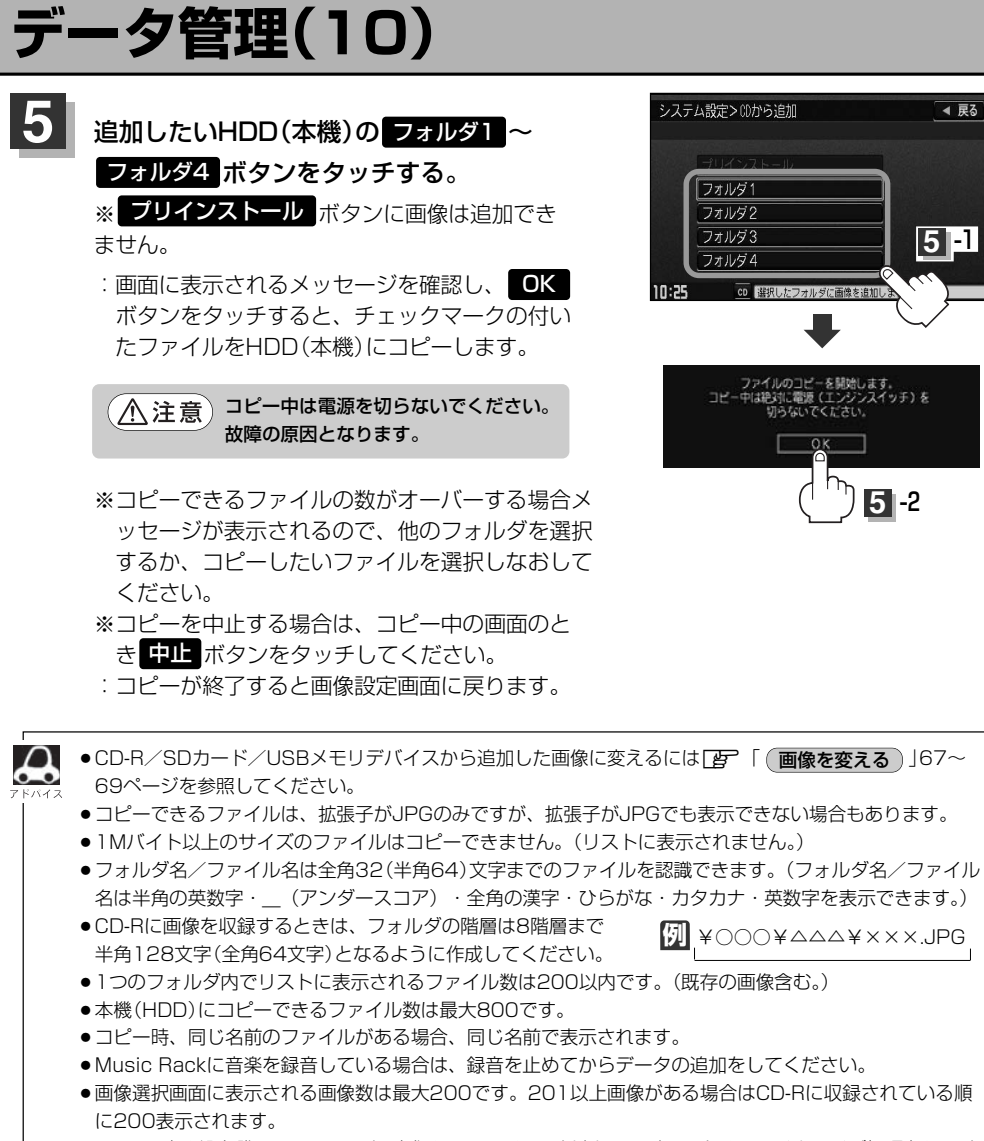

●CD-Rに書き込む際のフォーマット形式はJolietにしてください。ディスクはファイナライズ処理をしてく ださい。(Romeo/ISO9660/パケットライト方式などは不可)

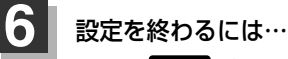

### 画面の 戻る ボタンをタッチまたはパネルの(<u>AUDIO</u>)ボタンを押す。

: <mark>戻る</mark> ボタンをタッチすると1つ前の画面に戻り、(AUDIO)ボタンを押すと現在選択中の モードの再生画面に戻ります。

## <span id="page-71-0"></span>**画像をコピーする**

本機(HDD)に増えてしまった画像データをSDカードやUSBメモリデバイスへ保存することができます。 ※本機にSDカードを挿入、USBメモリデバイスを接続しておく必要があります。

※Music Rack/SD/USBモードで再生中はコピーできません。また、CDを本機(HDD)に録音中 はコピーも設定できません。

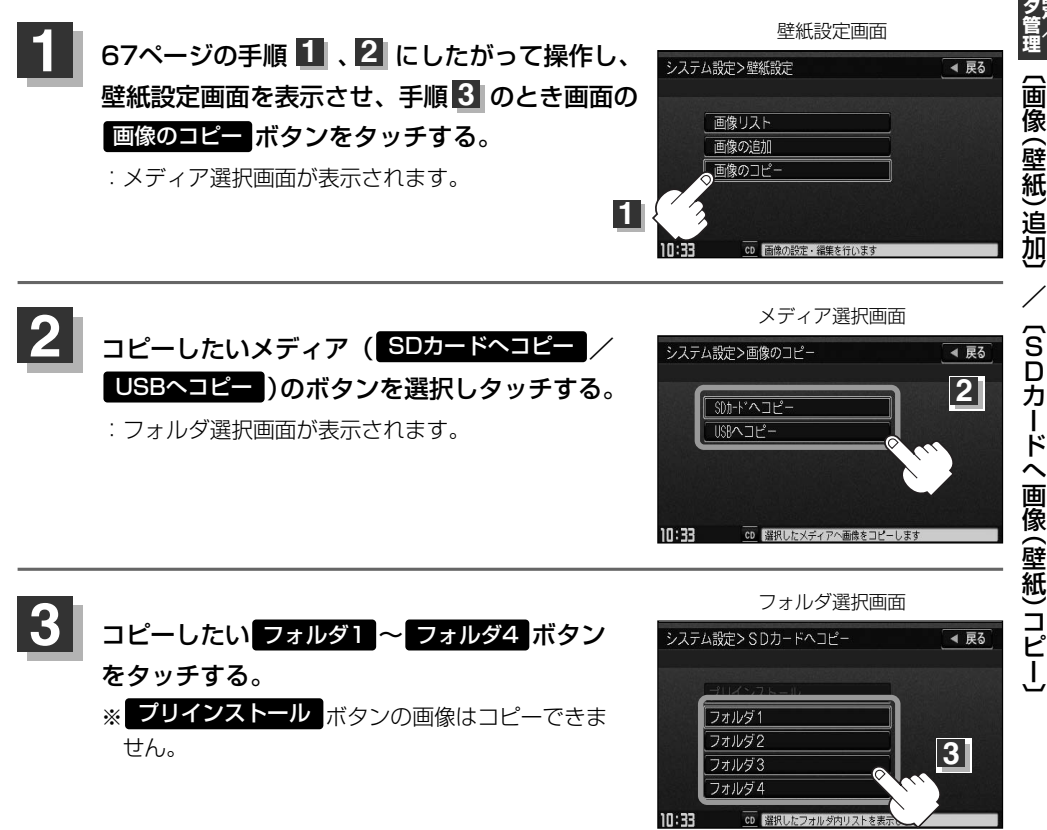

**録 音 設 定 /**

**デ ー**
# **データ管理(11)**

**4** コピーしたい画像ファイルを選択する。

画像ファイルはリストから直接選択する方法と、画像を表示させながら選択する方法があります。

### ■ リストから選択する場合

qコピーしたいファイルをタッチする。

: チェックマーク(✔)が付きます。

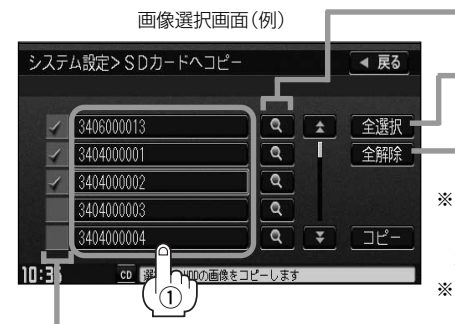

ファイルを一括で選択することができます。 (全てのファイルにチェックマーク(✔)が付きます。) 選択したファイルを一括でやめる(取消す)ことができます。 (全てのファイルのチェックマーク(✔)を消します。) **ブレビュー ( | ९ |** )ボタンをタッチすると画像を表示させ ながらコピーするファイルを選択することができます。 ※1つずつ選択、解除する場合はファイルを1つずつタッチして ください。タッチするたびにチェックマーク(ノ)の表示(選択)、 非表示(解除)が切り替わります。 ※ ヘ / マ ボタンタッチで1ページずつの戻し/送り表示する ことができます。

ファイルをタッチするたびにノ表示の有無が切り替わります。

■:このファイルをコピーします。/□:このファイルはコピーしません。

# ■ 画像を表示させながら選択する場合

# ① プレビュー ボタン( <mark>ペ</mark> )をタッチする。

※画像を表示するまでにしばらく時間がかかる場合があります。

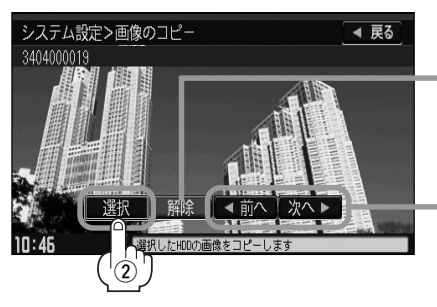

システム設定>SDカードへコピー ◀ 戻る  $<sub>modler</sub>$ </sub>  $\overline{\mathbf{Q}}$ 全译択  $\overline{\mathbf{a}}$ watch

 $\overline{\mathbf{Q}}$ 

画像選択画面(例)

3404000019 ৰ <sup>q</sup> <sup>w</sup> 選択 ボタンをタッチする。  $\overline{\mathbf{a}}$ 

> |<u>解除|</u> ボタンをタッチすると選択した画像を止める(取消す) ことができます。

hallowin

※このとき画像選択画面では選択したファイルのチェック マーク(✔)が消えます。

追加できる画像が他にある場合 <mark>前へ / 次へ</mark> ボタンを タッチして1つ前の画像/次の画像と表示させることが できます。

:画像に表示されている画像がコピー候補として選択されます。 ※このとき画像選択画面では選択したファイルにチェックマーク(✔)が付きます。

# ③選択が終わったら <mark>戻る</mark> ボタンをタッチする。

:画像選択画面に戻ります。

<sup>:</sup>画像が表示されます。

**録 音 設 定 /**

**デ ー タ 管 理**  $\overline{\phantom{0}}$ S D カ ー ド  $\hat{\phantom{1}}$ 画 像<br>() 壁 紙 )コ ピ ー 〕

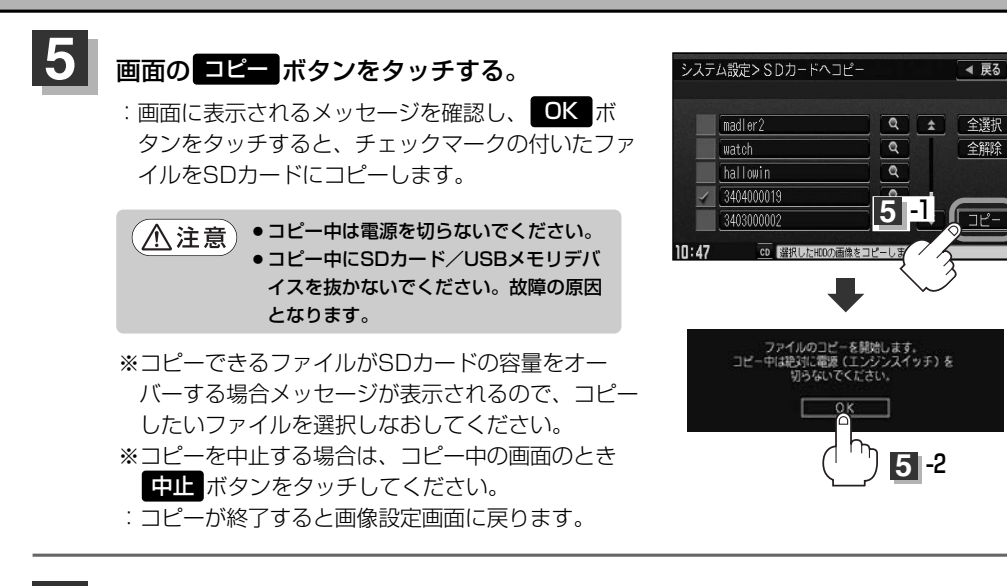

### 設定を終わるには… **6**

### 画面の 戻る ボタンをタッチまたはパネルの[<u>AUDIO</u>]ボタンを押す。

: <mark>戻る</mark> ボタンをタッチすると1つ前の画面に戻り、 (AUDIO)ボタンを押すと現在選択中の モードの再生画面に戻ります。